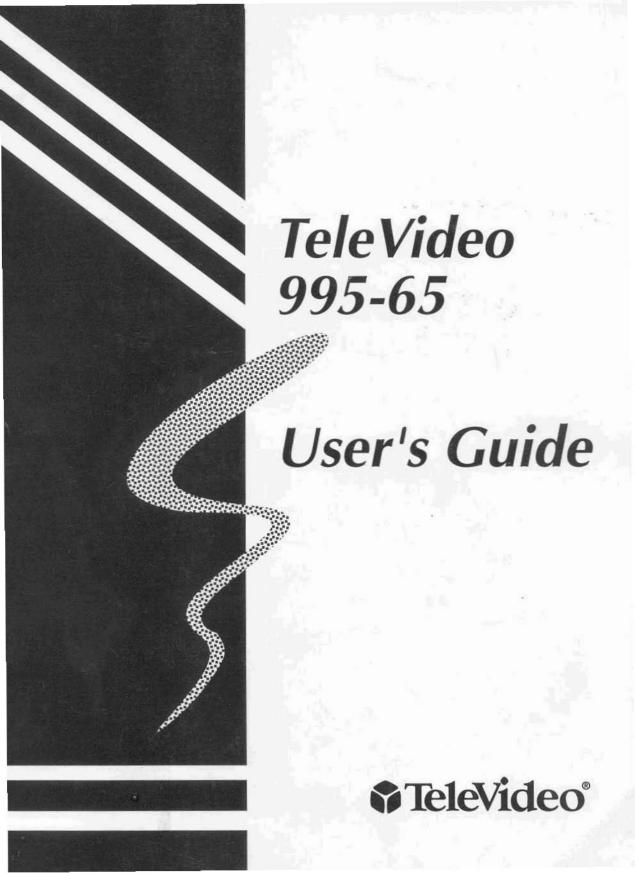

# TELEVIDEO 995-65 Video Display Terminal USER'S GUIDE

Publication No. 143504-20 Rev. 1 December 1994

Note Change: TUBE SIZE 14-inch (12.0 Inch Diagonal viewable area) CE Mark Compliance (selected Models)

#### Copyright

Copyright © 1994 by TeleVideo Systems, Inc. All rights reserved. No part of this publication may be reproduced, transmitted, transcribed, stored in a retrieval system, or translated into any language or computer language, in any form or by any means, electronic, mechanical, magnetic, optical, chemical, manual, or otherwise, without the prior written permission of TeleVideo Systems, Inc., P.O. Box 49048, San Jose. CA 95161-9048.

#### Disclaimer

TeleVideo Systems, Inc. makes no representations or warranties with respect to this manual. Further, TeleVideo Systems, Inc. reserves the right to make changes in the specifications of the product described within this manual at any time without notice and without obligation of TeleVideo Systems, Inc. to notify any person of such revision or changes.

#### **Canadian Department of Communications**

This digital apparatus does not exceed the class (A/B, whichever is applicable) limits for radio noise emission from digital apparatus as set out in the radio interference regulations of the Canadian Department of Communications.

Le présent appareil numérique n'émet pas de bruits radioélectriques dépassant les limites applicables aux appareils numériques de classe (A/B) (selon de cas) prescrites dans le réglement sur le brouillage radioélectrique édicté par le ministère des communications du Canada.

#### **FCC Class A Warning**

This device is classified as a Class A computing device. Class A devices may only be used in commercial, business, or industrial environments. This equipment generates, uses, and can radiate radio frequency energy. If not installed and used in accordance with the instruction manual, it may cause interference with radio emissions. This equipment has been tested and found to comply with the limits for a Class A computing device, pursuant to Subpart J of Part 15 of FCC Rules, which are designed to provide reasonable protection against radio frequency interference (RFI) when operated in a commercial environment. Operation of this equipment in a residential area is likely to cause interference, in which case the user at his own risk and expense will be required to correct the interference. The use of nonshielded I/O cables may not guarantee compliance with FCC RFI limits.

#### **Trademarks**

The following trademarks appear in this publication:

- TeleVideo, 905, 910, 912, 920, 925, 935, 950, 955, 965, 9065, 995 and 995-65 TeleVideo Systems, Inc.
- WY-60, WY-50, WY-50+, WY-120, WY-150, —Wyse Technology, Inc.
- DEC, VT52, VT100, VT220, VT320 Digital Equipment Corporation
- IBM, AT, PS2 and 3161/3151/3101 International Business Machines, Inc.
- SCO Santa Cruz Operation, Inc.
- Microsoft Microsoft Corporation
- QVT101 Qume
- HZ1500 Hazeltine Corp.
- ADM2, ADM3A/5, ADM31 LEAR SIEGLER, INC.
- DG200/100 DATA GENERAL, INC.
- ADDS VP A2, 60, REGENT 25 Applied Digital Data Systems, Inc.

TeleVideo Systems, Inc., P.O. Box 49048, San Jose, CA 95161-9048

Phone: 408-954-8333; Fax: 408-954-0622

# Table of Contents

| About This Manual vii     Procedural Keystrokes vii     Escape Key Sequences vii     Special Notices vii  Chapter 1 INSTALLATION  Preparation 1-1     Choosing a Site 1-1     Interface Types and Cables 1-1     Installation 1-1     Unpacking the Terminal 1-1     Attaching the Keyboard 1-1     Connecting a Parallel Printer 1-1     Connecting a Serial Printer 1-1     Host Connections 1-2     Port Pin Assignments 1-2     Serial Ports 1-2     COM1 Serial Port 1-2     COM2 Serial Port 1-2     Serial Port 1-2     Serial Port 1-2     Serial Port 1-2     Serial Port 1-2     Serial Port 1-2     Serial Port 1-2     Serial Port 1-2     Serial Port 1-3     PARALLEL Port 1-3     Plugging In the Terminal 1-3     Turning On the Power 1-3     Self-Test 1-4  Chapter 2 SET UP                                                                                                    |
|----------------------------------------------------------------------------------------------------|
| Procedural Keystrokes         vii           Escape Key Sequences         vii           Special Notices         vii           Chapter 1 INSTALLATION           Preparation         1-1           Choosing a Site         1-1           Interface Types and Cables         1-1           Installation         1-1           Unpacking the Terminal         1-1           Attaching the Keyboard         1-1           Connecting a Parallel Printer         1-1           Connecting a Serial Printer         1-1           Host Connections         1-2           Port Pin Assignments         1-2           Serial Ports         1-2           COM1 Serial Port         1-2           COM2 Serial Port         1-2           Serial Port Verification         1-3           PARALLEL Port         1-3           Plugging In the Terminal         1-3           Turning On the Power         1-3           Self-Test         1-4           Chapter 2 SET UP |
| Special Notices   Vii                                                                                                    |
| Special Notices   Vii                                                                                                    |
| Preparation       1-1         Choosing a Site       1-1         Interface Types and Cables       1-1         Installation       1-1         Unpacking the Terminal       1-1         Attaching the Keyboard       1-1         Connecting a Parallel Printer       1-1         Connecting a Serial Printer       1-1         Host Connections       1-2         Port Pin Assignments       1-2         Serial Ports       1-2         COM1 Serial Port       1-2         COM2 Serial Port       1-2         Serial Port Verification       1-3         PARALLEL Port       1-3         Plugging In the Terminal       1-3         Tuming On the Power       1-3         Self-Test       1-4         Chapter 2       SET UP                                                                                                    |
| Preparation       1-1         Choosing a Site       1-1         Interface Types and Cables       1-1         Installation       1-1         Unpacking the Terminal       1-1         Attaching the Keyboard       1-1         Connecting a Parallel Printer       1-1         Connecting a Serial Printer       1-1         Host Connections       1-2         Port Pin Assignments       1-2         Serial Ports       1-2         COM1 Serial Port       1-2         COM2 Serial Port       1-2         Serial Port Verification       1-3         PARALLEL Port       1-3         Plugging In the Terminal       1-3         Tuming On the Power       1-3         Self-Test       1-4         Chapter 2       SET UP                                                                                                    |
| Choosing a Site       1-1         Interface Types and Cables       1-1         Installation       1-1         Unpacking the Terminal       1-1         Attaching the Keyboard       1-1         Connecting a Parallel Printer       1-1         Connecting a Serial Printer       1-1         Host Connections       1-2         Port Pin Assignments       1-2         Serial Ports       1-2         COM1 Serial Port       1-2         COM2 Serial Port       1-2         Serial Port Verification       1-3         PARALLEL Port       1-3         Plugging In the Terminal       1-3         Turning On the Power       1-3         Self-Test       1-4         Chapter 2 SET UP                                                                                                    |
| Interface Types and Cables       1-1         Installation       1-1         Unpacking the Terminal       1-1         Attaching the Keyboard       1-1         Connecting a Parallel Printer       1-1         Connecting a Serial Printer       1-1         Host Connections       1-2         Port Pin Assignments       1-2         Serial Ports       1-2         COM1 Serial Port       1-2         COM2 Serial Port       1-2         Serial Port Verification       1-3         PARALLEL Port       1-3         Plugging In the Terminal       1-3         Turning On the Power       1-3         Self-Test       1-4         Chapter 2       SET UP                                                                                                    |
| Installation       1-1         Unpacking the Terminal       1-1         Attaching the Keyboard       1-1         Connecting a Parallel Printer       1-1         Connecting a Serial Printer       1-1         Host Connections       1-2         Port Pin Assignments       1-2         Serial Ports       1-2         COM1 Serial Port       1-2         COM2 Serial Port       1-2         Serial Port Verification       1-3         PARALLEL Port       1-3         Plugging In the Terminal       1-3         Turning On the Power       1-3         Self-Test       1-4                                                                                                    |
| Unpacking the Terminal       1-1         Attaching the Keyboard       1-1         Connecting a Parallel Printer       1-1         Connecting a Serial Printer       1-1         Host Connections       1-2         Port Pin Assignments       1-2         Serial Ports       1-2         COM1 Serial Port       1-2         COM2 Serial Port       1-2         Serial Port Verification       1-3         PARALLEL Port       1-3         Plugging In the Terminal       1-3         Turning On the Power       1-3         Self-Test       1-4                                                                                                    |
| Attaching the Keyboard       1-1         Connecting a Parallel Printer       1-1         Connecting a Serial Printer       1-1         Host Connections       1-2         Port Pin Assignments       1-2         Serial Ports       1-2         COM1 Serial Port       1-2         COM2 Serial Port       1-2         Serial Port Verification       1-3         PARALLEL Port       1-3         Plugging In the Terminal       1-3         Turning On the Power       1-3         Self-Test       1-4                                                                                                    |
| Connecting a Parallel Printer       1-1         Connecting a Serial Printer       1-1         Host Connections       1-2         Port Pin Assignments       1-2         Serial Ports       1-2         COM1 Serial Port       1-2         COM2 Serial Port       1-2         Serial Port Verification       1-3         PARALLEL Port       1-3         Plugging In the Terminal       1-3         Turning On the Power       1-3         Self-Test       1-4                                                                                                    |
| Connecting a Serial Printer       1-1         Host Connections       1-2         Port Pin Assignments       1-2         Serial Ports       1-2         COM1 Serial Port       1-2         COM2 Serial Port       1-2         Serial Port Verification       1-3         PARALLEL Port       1-3         Plugging In the Terminal       1-3         Turning On the Power       1-3         Self-Test       1-4                                                                                                    |
| Host Connections   1-2                                                                                                    |
| Port Pin Assignments       1-2         Serial Ports       1-2         COM1 Serial Port       1-2         COM2 Serial Port       1-3         Serial Port Verification       1-3         PARALLEL Port       1-3         Plugging In the Terminal       1-3         Turning On the Power       1-3         Self-Test       1-4                                                                                                    |
| Serial Ports                                                                                                    |
| COM1 Serial Port       1-2         COM2 Serial Port       1-2         Serial Port Verification       1-3         PARALLEL Port       1-3         Plugging In the Terminal       1-3         Turning On the Power       1-3         Self-Test       1-4    Chapter 2 SET UP                                                                                                    |
| COM2 Serial Port       1-2         Serial Port Verification       1-3         PARALLEL Port       1-3         Plugging In the Terminal       1-3         Turning On the Power       1-3         Self-Test       1-4         Chapter 2       SET UP                                                                                                    |
| Serial Port Verification   1-3                                                                                                    |
| PARALLEL Port       1-3         Plugging In the Terminal       1-3         Turning On the Power       1-3         Self-Test       1-4         Chapter 2 SET UP                                                                                                    |
| Plugging In the Terminal       1-3         Turning On the Power       1-3         Self-Test       1-4         Chapter 2       SET UP                                                                                                    |
| Turning On the Power                                                                                                    |
| Self-Test                                                                                                    |
| •                                                                                                    |
| •                                                                                                    |
| Parameter Menus                                                                                                    |
| Entering Set Up                                                                                                    |
| Help Lines                                                                                                    |
| Using the Mouse                                                                                                    |
| The Command Menu                                                                                                    |
| The General Menu                                                                                                    |
| The Display Menu                                                                                                    |
| The Keyboard Menu                                                                                                    |
| The COM1 Menu                                                                                                    |
| The COM2 Menu                                                                                                    |
| The Attribute Menu                                                                                                    |
| ANSI Menu                                                                                                    |
| Program Menus                                                                                                    |
| Function Key Logical Sets                                                                                                    |
| The Editing Key Submenu                                                                                                    |
| Numeric Pad Submenu                                                                                                    |
| The Answerback Submenu                                                                                                    |
| The Delimiter Submenu                                                                                                    |

# Chapter 3 OPERATION

| Starting Up                   | -1 |
|-------------------------------|----|
| Adjusting Screen and Keyboard | -2 |
| Display Features              | -2 |
| Information Lines             | -2 |
| Status Line                   | -2 |
| User Messages                 | -3 |
| Function Key Labels           | -3 |
| Data Lines                    | -3 |
| Number of Columns             |    |
| Screen-Saver                  | -4 |
| Resetting the Terminal        | -4 |
| Funct/Alt Key                 | -4 |
| The FUNCT Option              |    |
| The META Option               |    |
| The 3rd LEGEND Option         |    |
| The COMPOSE Option            |    |
| AT Keyboard                   | -7 |
| Types of Keys                 |    |
| Local Key Commands            |    |
| ASCII Keyboard                | -9 |
| Types of Keys                 |    |
| Local Key Commands            | -9 |
| DEC Style Keyboard            | 11 |
| Types of Keys                 | 11 |
| Local Key Commands            | 11 |
| Host Communication            | 12 |
| Dual Host Configuration       | 12 |
| Dual-Host Operation           | 12 |
| Switching between Hosts       | 12 |
| Single Host Operation         |    |
| Serial Communication Modes    |    |
| Sending Blocks of Data        |    |
| Editing Key Modes             |    |
| Serial Printer Control        |    |
| Serial Printer Modes          | 14 |
| Page Print                    |    |
| Parallel Printer Control      | 15 |
| Parallel Printer Modes        | 15 |
| Page Print                    |    |
| Using the Mouse               |    |
| Copy and Paste between Hosts  | 15 |

|            | TROUBLESHO          |     |   |   |  |   |   |   |     |   |   |   |   |   |   |  |   |   |       |   |   |   |       |     |
|------------|---------------------|-----|---|---|--|---|---|---|-----|---|---|---|---|---|---|--|---|---|-------|---|---|---|-------|-----|
|            | lem Occurs          |     |   |   |  |   |   |   |     |   |   |   |   |   |   |  |   |   |       |   |   |   |       |     |
|            | eshooting Checklist |     |   |   |  |   |   |   |     |   |   |   |   |   |   |  |   |   |       |   |   |   |       |     |
| Runnir     | ng Self Test        |     | ٠ |   |  |   |   | • |     | ٠ |   |   |   |   | ٠ |  |   |   | · (*) | ٠ |   |   |       | 4-  |
|            | or Mode             |     |   |   |  |   |   |   |     |   |   |   |   |   |   |  |   |   |       |   |   |   |       |     |
|            | Alone Test          |     |   |   |  |   |   |   |     |   |   |   |   |   |   |  |   |   |       |   |   |   |       |     |
| If You N   | eed Assistance      |     | ٠ | ٠ |  | ě | ٠ | • | . , |   | • | ٠ | ٠ | • |   |  | • | • | •     |   | ٠ | • | <br>6 | 4-2 |
| Appendix A | SPECIFICAT          | ION | S |   |  |   |   |   |     |   |   |   |   |   |   |  |   |   |       |   |   |   |       |     |

# Appendix A SPECIFICATIONS Appendix B STATUS LINE MESSAGES

#### Introduction

The TeleVideo 995-65 video display terminal sets the standard for fast response to operator commands. A proprietary application-specific integrated circuit (ASIC) gives the terminal its speed. The flicker-free 14-inch flat non-glare screen is driven at 40 kHz, and displays 80 or 132 columns. The high-speed communication ports support continuous scrolling during multitasking. You'll find it very easy to use, with many features that simplify your work.

Keep this manual near the terminal for future reference. The terminal will provide you with many years of trouble-free service.

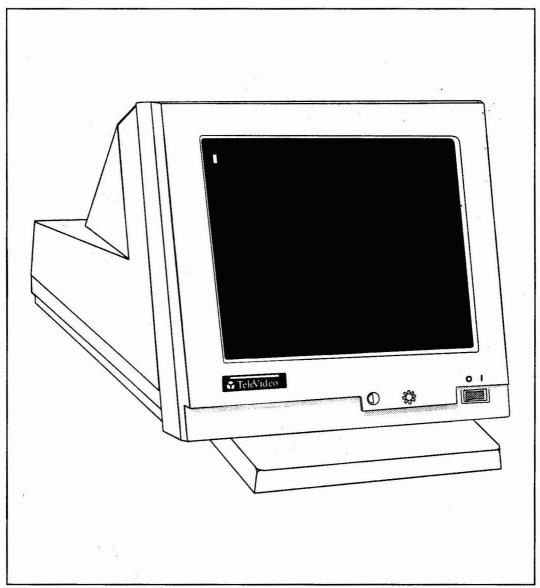

The 995-65 Terminal

#### **About This Manual**

This manual is organized as follows:

Operation: Installation, setup, daily operation, and problem-solving. Read this portion
of the manual. It's written to help you take the best advantage of all the time-saving
and work-saving features of the terminal. Chapters 1-4.

# **Procedural Keystrokes**

Within procedural steps, you will be directed to press certain keys. The keys to be pressed will be shown with a box around the keycap legend. For example, the procedure may tell you to press

Ctrl →

This means to hold down the Ctrl key until you press the  $\rightarrow$  key.

Similarly, the Shift and Alt keys are simultaneously pressed with other keys.

# **Escape Key Sequences**

The terminal responds to escape sequences from the host or from the keyboard. To enter an escape sequence from the keyboard, momentarily press the **Escape** key, then sequentially press the keys for the string of characters shown in the escape sequence. To keep the command sequence on a local basis, hold down the **Shift** key when you press the **Escape** key. (An unshifted Escape key sends the command sequence to the host.)

# Special Notices

This manual has three types of notices that require special attention:

NOTE: Information of special interest or importance about a feature.

# CAUTION

This procedure might destroy data or damage equipment. Make sure you read and understand thoroughly what you are doing before proceeding.

# **VORSICHT**

Durch diesen Vorgang könnten Daten verloren gehen oder Hardwarebeschädigt werden. Stellen Sie sicher, daß Sie die Verfahren vor Beginn genauestens verstehen.

# **WARNING**

This procedure might cause you physical harm. Stop what you're doing and read instructions carefully before proceeding. Call a service technician, if necessary.

# WARNUNG

Dieses Verfahren könnte zu Körperverletzungen führen. Sofort das Verfahren stoppen und die Gebrauchsanweisungen sorgfältig vor Beginn durchlesen.

# Chapter 1 Installation

This chapter contains instructions for installing the terminal. Following this is a section on connecting the COM1 (or COM2) serial port to a host computer, the COM2 (or COM1) serial port to a second host or serial printer, and the parallel port to a parallel printer.

## Preparation

Before you start the installation process, plan your system layout:

- · Prepare the site.
- Decide on a computer interface type and obtain all cables.

## Choosing a Site

- Choose a location with indirect lighting from windows or other sources of indirect light.
- Allow about 4 inches (10 cm) of clearance for ventilation on all sides.
- Place the keyboard lower than the terminal screen.
- Select furniture conducive to good working posture.

# **Interface Types and Cables**

The type of interface you select depends on the distance between the host and the terminal.

If the distance between the terminal and your computer or modem is less than 50 feet, connect them with an interface cable that mates with the serial ports on the terminal.

Cables for connecting the terminal to a computer, modem, or printer are not included with the terminal. The service technician in your organization should be able to obtain the cables, or you can contact a computer supply dealer.

#### Installation

Review the entire installation procedure before you start. Make sure you have the necessary cables and have prepared a suitable location, as instructed in the previous sections.

# WARNING

Never open the terminal case. You can receive a serious electrical shock, even when the terminal is off and unplugged. Always call a technician to service the interior of the terminal.

# WARNUNG

Öffnen Sie niemals das Datenstationsgehäuse. Dies könnte zu einem schweren elektrischen Schlag führen, sogar wenn die Datenstation augeschaltet oder augesteckt ist. Wenden Sie sich immer an Ihren Service-Techniker, wenn Sie glauben, daß irgenwelche Arbeit innerhalb der Datenstation nötig ist.

# **Unpacking the Terminal**

Inspect all parts for damage. If anything is missing or damaged, contact your distributor or dealer. Save the shipping material in case you move or ship the terminal again.

# Attaching the Keyboard

# **CAUTION**

Never disconnect or connect the keyboard when the power is on. Doing so can seriously damage the terminal.

# VORSICHT

Trennen Sie niemals die Tastatur verbindung solange der Strom eingeschaltet ist, denn dadurch kann die Datenstation erheblichen Schaden erleiden

Plug the end of the coiled keyboard cable into its connector on the rear panel (see Figure 1-1).

## **Connecting a Parallel Printer**

Make sure your printer is a Centronics-compatible printer. Connect its cable between the (default) PARALLEL port on the terminal (Figure 1-1) and the parallel port on the printer. See the pin assignment tables at the end of this chapter to verify the type of cable required.

# **Connecting a Serial Printer**

If you use a serial printer, connect its cable to the COM2 (or COM1) serial port (Figure 1-1) on the terminal. See the pin assignment tables at the end of this chapter to help you determine the type of cable for your printer. Since a serial printer is not the default configuration you need to run set up (Chapter 2) before printing.

#### **Host Connections**

Make sure you have the appropriate interface, as discussed at the beginning of this chapter. For an RS-232C interface, connect the cable between the COM1 port and the RS-232C port on the host or modem. The COM2 port has a 9-pin connector. If you have to rewire the cable for proper communication with the computer, see the pin assignments for COM1 and COM2 ports on the following pages.

### **Port Pin Assignments**

The terminal has two serial communication ports and a parallel printer port.

#### **Serial Ports**

Determine the signals that each unit requires. Typically, the terminal requires only Transmit Data, Receive Data, and Ground for serial communication. Some computers, however, may require additional signals. Find out if the serial port for each interface is data communication equipment (DCE) or data terminal equipment (DTE) type. Check the host computer and printer manuals for data on port type, required signals, and signal direction.

NOTE: Before buying any cables, check pin assignments in Table 1-1, Table 1-2, and for the connector on the host computer. Make sure the connectors at each end mate (male to female) properly.

### **COM1 Serial Port**

The COM1 port has a female 25-pin D-connector; your computer or printer may not have a 25-pin connector (some units have a 9-pin connector) or the DCE/DTE interfaces may not match up. In such cases, consult a technician or your dealer for assistance. When connecting the COM1 port to a host computer, refer to its manual and Table 1-1.

Table 1-1. COM1 Port (DTE) Signals

| Pin | Mnemonic | Function            | Direction |
|-----|----------|---------------------|-----------|
| 1   |          | Frame ground        | n/a       |
| 2   | TXD      | Transmit data       | Output    |
| 3   | RXD      | Receive data        | Input     |
| 4   | RTS      | Request to send     | Output    |
| 5   | CTS      | Clear to send       | Input     |
| 6   | DSR      | Data set ready      | Input     |
| 7   | GND      | Signal ground       | n/a       |
| 8   | DCD      | Data carrier detect | Input     |
| 20  | DTR      | Data terminal ready | Output    |

#### **COM2 Serial Port**

The COM2 port has a male 9-pin D-connector; please note that its pin connections are not the same as on the COM1 port.

Since the terminal has the capability to toggle (Host 1 or Host 2) between two host computers, use the COM2 port to connect to the second host.

NOTE: Before buying any cables, check pin assignments for COM1 and COM2 (Tables 1-1 and 1-2) and for the connector on the device. Make sure the connectors at each end mate (male to female) properly.

Check the port connector on the second host. Make sure the cable you use has connectors (9-pin or 25-pin) that mate with connectors on the terminal and host computer.

If you connect the COM2 port to a serial printer, use a cable with a female 9-pin D-connector; the other end must mate with the printer connector.

When connecting the COM2 port to a computer or other serial device, refer to Table 1-2, and to the manual supplied with the computer or device.

Table 1-2. COM2 Port Signals

| Pin | Mnemonic | Signal Name         | Direction |
|-----|----------|---------------------|-----------|
| 1   | DCD      | Data carrier detect | Input     |
| 2   | RXD      | Receive data        | Input     |
| 3   | TXD      | Transmit data       | Output    |
| 4   | DTR      | Data terminal ready | Output    |
| 5   | GND      | Signal ground       | n/a       |
| 6   | DSR      | Data set ready      | Input     |
| 7   | RTS      | Request to send     | Output    |
| 8   | CTS      | Clear to send       | Input     |
| 9   |          | Not connected       | n/a       |

#### **Serial Port Verification**

Verify correct cabling to each computer or serial device. Run Set Up; verify that parameters in the COM1 and COM2 menus agree with the manufacturer's parameters for each device. If the terminal then fails to communicate properly with the computers (or serial printer), ask a service technician or your dealer for assistance.

Table 1-3. PARALLEL Port Signals

| Pin          | Mnemonic | Signal Name         | Direction |  |  |  |  |
|--------------|----------|---------------------|-----------|--|--|--|--|
| 1            | STB      | Data strobe         | Output    |  |  |  |  |
| 2            | PD0      | Data bit 0          | Output    |  |  |  |  |
| 3            | PD1      | Data bit 1          | Output    |  |  |  |  |
| 4            | PD2      | Data bit 2          | Output    |  |  |  |  |
| 5            | PD3      | Data bit 3          | Output    |  |  |  |  |
| 6            | PD4      | Data bit 4          | Output    |  |  |  |  |
| 7            | PD5      | Data bit 5          | Output    |  |  |  |  |
| 8            | PD6      | Data bit 6          | Output    |  |  |  |  |
| 9            | PD7      | Data bit 7          | Output    |  |  |  |  |
| 10           | ACK      | Acknowledge         | Input     |  |  |  |  |
| 11           | BUSY     | Printer is busy     | Input     |  |  |  |  |
| 12           | PE       | Paper empty         | Input     |  |  |  |  |
| 13           |          | No connection       | n/a       |  |  |  |  |
| 14<br>15 ERR |          | No connection       | n/a       |  |  |  |  |
|              |          | Printer error state | Input     |  |  |  |  |
| 16           |          | No connection       | n/a       |  |  |  |  |
| 17-25        | GND      | Signal ground       | n/a       |  |  |  |  |

#### PARALLEL Port

The parallel port has a 25-pin D-connector, with Centronic-compatible signal levels. At a print command, the STROBE signal gates the first byte of data out on data lines DO-D7 to the printer. The printer responds with acknowledge signal ACK, and the process repeats until the last byte is sent to the printer. The presence of any other input signal from the printer (BUSY, PE, or ERR) will inhibit all data lines to the printer. Pin assignments are shown in Table 1-3.

# Plugging In the Terminal

Do not push in the power switch before plugging in the terminal. Plug the power cable into the terminal first, then plug the cable into a grounded wall outlet.

NOTE: In the United States, use a threeprong electrical outlet with a National Electrical Manufacturer's Association (NEMA) Standard 5-15R rating. If you use a twoprong adapter, make sure it is properly grounded.

#### **Turning On the Power**

To turn on the power, press the right side of the green rocker switch on the front of the terminal: make sure the switch is illuminated. After a moment, the beeper sounds; after another 10 to 15 seconds, the self-test display appears.

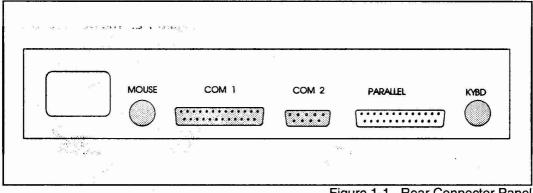

Figure 1-1. Rear Connector Panel

#### **Self-Test**

The terminal self-test program automatically checks the system memory, the display memory, the communication chip, the keyboard connection, and the mouse connection. After successful completion of this test, the screen should display messages simlar to those shown in Figure 1-2. You can press any key to continue.

If any failure is indicated, turn power off and correct the problem. (See Chapter 4.)

After correcting the problem, turn power on and verify a successful self-test as indicated in Figure 1-2.

To continue to the next procedure, press any key. This places the terminal in the communication mode.

After the self-test menu is no longer displayed, you should see the cursor in the upper left corner. You may also see a status line above the cursor.

# TELEVIDEO 995-65

- SYSTEM MEMORY
- ♦ DISPLAY MEMORY
- ♦ COMMUNICATION CHIP ♦ KEYBOARD
- ♦ PS/2 MOUSE

- --> OK
- --> OK
- --> OK
- --> ATTACHED
- --> ATTACHED

PRESS ANY KEY TO CONTINUE

Figure 1-2. The Self-Test Screen

The terminal is ready to operate when you turn it on, but you need to check that its parameters agree with your host, your printer and other peripherals, and your application programs.

There are three basic types of set-up parameters:

- Communication values that must match those of other system components. (For example, terminal and host must communicate at the same data rate.)
- Operating values that must agree with your application program. (Does your spread sheet require 80 or 132 characters per line? What terminal emulation mode does your program require?)
- Personal preference values. (silent or clicking keys? dark or light screen background?)

When in doubt about a particular parameter, don't change it. Default (factory set) values are those commonly employed in system communication and data entry/processing.

Application programs often reset terminal parameters for you automatically. Refer to your computer and application program manuals first, or consult your system manager, for specific information about your system.

#### **Parameter Menus**

This chapter presents the set-up menus. Their names are displayed near the top of the screen. See Figure 2-1.

The menu names and the parameters each menu controls are as follows:

COMMAND Exit, save parameters, recall parameters, default parameters, clear screen, clear communications, reset terminal, and default key codes.

GENERAL Personality, enhanced mode, commmunication mode, monitor mode, line wrap, edit, font choice, send acknowledge, received carriage return, host port, dual host, maximum pages/host, printer port, print mode, print page flip, print data bits, and auto page flip.

DISPLAY Number of lines and columns per page, page length, status line attribute, top and bottom line content, cursor attributes, screen saver, refresh rate, screen and window background, and scrolling speed.

KEYBOARD Language, key click, caps lock, margin bell, edit key functions, left Alt key use, transmit keycode, programmable keys, mouse & speaker attributes.

COM1 Serial port communication values.

COM2 Serial port communication values.

ATTRIBUTE Visual attribute characteristics, write-protect attributes.

ANSI Special for VT320, VT220, VT100/52 or SCO CONSOLE emulations only.

IBM Special for the IBM 3161/3151/3101.

PROGRAM Function, editing, and numeric keypad key codes; plus answerback message and delimiters.

# **Entering Set Up**

# CAUTION

Before changing the personality or display configuration (number of lines, columns, or pages of memory), save any data on the screen before entering set up. Changing parameters clears the screen.

To enter set-up mode, use the procedure that is appropriate for your keyboard:

On an AT keyboard, press

Ctrl

Alt

Esc

On an ASCII keyboard, press

Shift Set Up

On a DEC style keyboard, press

**F3** 

NOTE: Menus conform to keycap legends on the keyboard used. The menus shown are for an AT keyboard.

Use the cursor keys (or mouse) to move through the screen menus, and the space bar to toggle values.

The first eight menus present parameters from which you can choose a value or toggle an

action. The Program menu branches to a group of submenus to reprogram keys and messages.

To save your choices, enter the COMMAND menu, and select SAVE PARAMETERS.

To exit without saving, select the COMMAND menu, then EXIT. Alternatively, follow the exit instructions in the help lines.

## **Help Lines**

The two lines at the bottom of the menu show you how to move the cursor and choose options. Also shown are commands to print the screen, to save changes and exit, and to exit without saving.

# **Using the Mouse**

The mouse can be used in set up to select menus, parameters, and options. Position the mouse cursor in the field to be selected and click the mouse once. In this manual, "click the mouse" means to press the mouse button once and release it.

In the Command Menu, you can double-click the mouse (click it twice within one second) to execute a command.

#### The Command Menu

Each field in the Command menu brings about a terminal action, shown in Figure 2-1 and explained in the paragraphs that follow.

EXIT Leaves set up and returns to the previous screen display and operating modes. Does not save set-up values.

NOTE: If you select any of the following commands with the spacebar or mouse, the screen will display the question "ARE YOU SURE (Y/N)?." If you press the y key or click the mouse on YES, the command will be executed. If you press the n key or click the mouse on NO, the command will be aborted.

SAVE PARAMETERS Saves current set-up values in nonvolatile memory.

#### CAUTION

The following action destroys all reprogrammed operating values!

RECALL PARAMETERS Resets current set-up values to those last saved in nonvolatile memory. If you accidentally change to incorrect values, this action recalls the last saved values.

DEFAULT PARAMETERS Resets set-up parameters to factory default values (except key codes and keyboard languages) if you are in single-host mode. If you are in dual-host mode, it resets set-up parameters (except key codes and keyboard languages) to factory default values for current session.

CLEAR SCREEN Clears screen display.

CLEAR COMMUNICATIONS Unlocks the keyboard; clears COM1 and COM2 buffers; disables any print mode enabled.

RESET TERMINAL Same as the power-on reset. Returns all operating values to those last saved in nonvolatile memory; leaves set up.

# CAUTION

The following action destroys all reprogramming in the function and editing keys!

DEFAULT KEY CODES Returns editing and function keys to default codes of the current personality.

# COMMAND GENERAL DISPLAY KEYBOARD COM1 COM2 ATTRIBUTE ANSI PROGRAM PARAMETERS OPTIONS

EXIT
SAVE PARAMETERS
RECALL PARAMETERS
DEFAULT PARAMETERS
CLEAR SCREEN
CLEAR COMMUNICATIONS

RESET TERMINAL DEFAULT KEY CODES

Exit From Set Up (without save)

LEFT/RIGHT ARROW: Menu, UP/DOWN ARROW: Parameter, SPACE/BACKSPACE: Option ESC: Exit, CTRL-S: Save+Exit, PrintScreen: Print all setup

Figure 2-1. COMMAND Menu

#### The General Menu

The General menu (Figure 2-2) controls operating modes, described as follows:

PERSONALITY = 995-65 and other terminal emulations.

# **CAUTION**

Avoid loss of data! Selecting a new personality clears the screen and resets many terminal parameters.

ENHANCE MODE = OFF or ON. Command sets of non-native personalities include additional native commands.

COMM MODE = Communication modes: HALF DUPLEX, FULL DUPLEX, BLOCK, LOCAL.

MONITOR MODE = OFF or ON: Terminal displays control characters (ON) instead of interpreting them as commands (OFF). (Ch. 3)

AUTOWRAP = ON or OFF: When cursor reaches end of the line during data entry, it wraps to the beginning of the next line (ON) or stays at the end of line (OFF).

EDIT MODE = Editing commands affect data to end of LINE or end of PAGE.

FONT CHOICE = When personality or screen configuration changes, character set automat-

ically changes to match **PERSONALITY**, LAST USED, or PC.

SEND ACKNOWLEDGE = OFF or ON. ON means the terminal sends the ASCII ACK character (06h) after operations that require the host to temporarily suspend transmission.

RECEIVE CR = The terminal responds to a carriage return code (CTRL-M) with CR or CR/LF. (New Line Mode.)

HOST PORT = COM1 or COM2 sends data to (and receives data from) the host through the selected port. (Chapter 1)

DUAL HOST = OFF or ON. (See Chapter 3 for description of dual host vs. single host.)

With DUAL HOST = ON, you have four pages of dynamically allocatable memory. (132-column, 80-column, or both.)

PRINTER = PARALLEL, COM2, or COM1. Only one serial port available with single host, no serial ports available with dual host.

PRINT MODE = NONE, COPY, TRANS-PARENT, or BIDIRECT(IONAL).

PRINT PAGE FLIP = ON or OFF.

PRINT DATA = 8 or 7.

AUTO PAGE FLIP = ON or OFF.

HAZELTINE LEAD-IN = ESC or ~.

MOUSE CONTROL = Right or Left Hand.

#### COMMAND GENERAL DISPLAY KEYBOARD COM1 COM2 ATTRIBUTE ANSI PROGRAM

| PARAMETERS                        | OPTIONS             |                  |
|-----------------------------------|---------------------|------------------|
| PERSONALITY = TVI 995-65/9065/965 | TVI-995-65/9065/965 | TVI955/935       |
| ENHANCE MODE = ON                 | TVI950              | TVI925/905       |
| COMM MODE = FULL DUPLEX           | TVI910              | TVI912/920       |
| MONITOR MODE = OFF                | Wyse 60/150/120     | Wyse 50/50+      |
| AUTOWRAP = ON                     | PCTERM              | QVT101           |
| EDIT MODE = LINE                  | ADM2                | ADM31            |
| FONT CHOICE = PERSONALITY         | ADM3A/5             | ADDS VP A2       |
| SEND ACKNOWLEDGE = OFF            | ADDS VP60           | HZ1500           |
| RECEIVE CR = CR                   | DG 200/100          | <b>REGENT 25</b> |
| HOST PORT = COMI                  | IBM 3161/3151/3101  | VT 320/220       |
| DUAL HOST = OFF                   | VT 100/52           | SCO CONSOLE      |
| PRINTER PORT = PARALLEL           |                     |                  |
| PRINT MODE = NONE                 |                     |                  |
| PRINT PAGE FLIP = OFF             |                     | *                |
| PRINT DATA = 7                    |                     |                  |

AUTO PAGE FLIP = OFF HAZELTINE LEAD-IN = ESC MOUSE CONTROL = Right Hand

LEFT/RIGHT ARROW: Menu, UP/DOWN ARROW: Parameter, SPACE/BACKSPACE: Option ESC: Exit, CTRL-S: Save+Exit, PrintScreen: Print all setup

Figure 2-2. The GENERAL Menu

### The Display Menu

The menu parameters affect the configuration and appearance of the screen, as shown in Figure 2-3 and described in the paragraphs that follow.

COLUMNS = Number of columns per page of memory: **80**, 132, ECON-80. (Chapter 3)

LINES = Number of data lines on the screen (24, 25, 42, 43, 48, 49).

CLS @ COLUMN CHANGE = ON or OFF. Clears the screen when you change the number of columns.

### CAUTION

Save screen data before changing the number of data lines. Doing so clears all existing screen data.

PAGE LENGTH = Number of lines per page of memory (1 X LINES, 2 X LINES, 4 X LINES).

NUMBER OF PAGES = 1 to 8 memory pages. Default is dependent on the personality selected in the general menu.

STATUS LINE ATTR. = Appearance (attribute) of the status line: NORMAL, REVERSE, UNDERLINE, UND. BLINK.

TOP LINE = Contents of the top information line: NONE, STATUS, USER 1, USER 2, FUNCTION KEY LABEL.

BOTTOM LINE = Contents of the bottom information line: NONE, STATUS, USER 1, USER 2, FUNCTION KEY LABEL.

CURSOR TYPE = Appearance (attributes) of the cursor: **BLINKING BLOCK**, STEADY BLOCK, BLINKING UNDLN, STEADY UNDLN, NONE.

SCREEN SAVER = Screen goes blank after 10, 20, or 30 minutes of inactivity, or remains displayed if OFF is selected.

SCROLL SPEED = Data scrolls onto the screen at the rate of reception (JUMP), smoothly at a relative rate: SMOOTH 8 (fast), 4, 2, or 1 (slow). NO SCROLL means that the cursor wraps from the bottom of the page to the top, so data cannot scroll off the page and be lost.

REFRESH RATE = 60 Hz or 80 Hz.

SCREEN BACKGROUND = DARK or LIGHT.

#### COMMAND GENERAL DISPLAY KEYBOARD COM1 COM2 ATTRIBUTE ANSI PROGRAM

**PARAMETERS** 

**OPTIONS** 

COLUMNS = 80

LINES = 24

CLS @ COLUMN CHANGE = OFF

PAGE LENGTH = 1 x LINES

NUMBER OF PAGES = 8

STATUS LINE ATTR. = REVERSE

TOP LINE = STATUS

BOTTOM LINE = NONE

CURSOR TYPE = BLINKING BLOCK

SCREEN SAVER = 10 min

SCROLL SPEED = JUMP

REFRESH RATE = 80 Hz

SCREEN BACKGROUND = DARK

80

132

ECON-80

LEFT/RIGHT ARROW: Menu, UP/DOWN ARROW: Parameter, SPACE/BACKSPACE: Option ESC: Exit, CTRL-S: Save+Exit, PrintScreen: Print all setup

Figure 2-3. The DISPLAY Menu

#### The Keyboard Menu

Keyboard modes and specific keys, plus the displayed character set, are controlled in the Keyboard menu, as shown in Figure 2-4 and the paragraphs that follow.

LANGUAGE = National character set can be US or one of 12 other international character sets.

KEY CLICK = ON or OFF: Controls whether keys make a sound when pressed.

KEY REPEAT = ON or OFF.

CAPS LOCK + SHIFT = In CAPS mode, the Shift key upper-cases letters, whether CAPS LOCK is engaged or released; in lwr case mode, pressing Shift makes characters lower case when CAPS LOCK is on.

MARGIN BELL = ON or OFF: Controls whether the bell (beep) sounds when data entry reaches the margin column.

ENTER KEY = Key function can be carriage return (CR), carriage return and line feed (CR/LF), or TAB.

ENTER KEY (num pad) = Key function can be carriage return (CR), carriage return and line feed (CR-LF), or TAB. (Chapter 11)

DELETE = DELETE sets up the Delete key to delete the character at the cursor location; BACKSPACE sets it up to backspace, deleting the character at the left of the cursor.

BACKSPACE = BACKSPACE sets up the Back Space key to move the cursor left one column; DELETE sets it up to backspace, deleting the character to the left of the cursor.

BREAK KEY = Break signal can be 250ms, 170ms, 500ms, 2 Sec, or NONE.

LEFT ALT/FUNCT KEY On an AT keyboard or an ASCII keyboard, options are FUNCT, META, 3rd LEGEND, or COMPOSE. On a DEC-style keyboard, options are FUNCT, META, or 3rd LEGEND. (Chapter 3)

NOTE: If you are using a DEC-style keyboard, use the **Compose** key to accomplish the compose function.

TRANSMIT KEYCODE = options: ASCII CODE or SCAN CODE. When keys are pressed, ASCII key codes or PC scan codes are generated.

NAT'L REPLACEMENT CHARS = OFF or ON. Turns the national replacement character off or on.

CAPS LOCK SAVE = NO or YES. Default NO disables CAPS LOCK at power-on. A YES selection saves the condition of CAPS LOCK at power-off; it stays the same at power-on.

PROGRAMMABLE KEYS = PERSONAL-ITY or LAST USED.

MOUSE SENSITIVITY = 1 (fast), 2, 3, 4, or 5 (slow).

MOUSE CURSOR = Type 1 (+), Type 2 (a filled triangle), Type 3 (mouse image), or Type 4 (a filled rectangle).

SPEAKER VOLUME = WEAK or LOUD.

#### COMMAND GENERAL DISPLAY KEYBOARD COMI COM2 ATTRIBUTE ANSI PROGRAM

**PARAMETERS** 

**OPTIONS** 

LANGUAGE = US KEY CLICK = ON

KEY REPEAT = ON

CAPS LOCK + SHIFT = lwr case

MARGIN BELL = OFF ENTER KEY = CR

ENTER KEY (num pad) = CR

DELETE = DELETE

BACKSPACE = BACKSPACE

BREAK KEY = 250 ms LEFT ALT KEY = FUNCT (ASCII)

TRANSMIT KEYCODE = ASCII CODE

NAT'L REPLACEMENT CHARS = OFF

CAPS LOCK SAVE = NO

PROGRAMMABLE KEYS = PERSONALITY

MOUSE SENSITIVITY = 3 MOUSE CURSOR = Type 1 SPEAKER VOLUME = WEAK US UK

FRENCH GERMAN

SPANISH FINNISH

NORWEGIAN ITALIAN

DANISH

SWISS/GERMAN SWISS/FRENCH

**SWEDISH** 

FRENCH CANADIAN

LEFT/RIGHT ARROW: Menu, UP/DOWN ARROW: Parameter, SPACE/BACKSPACE: Option ESC: Exit, CTRL-S: Save+Exit, PrintScreen: Print all setup

Figure 2-4. The KEYBOARD Menu

#### The COM1 Menu

Set communication parameters for the COM1 port in this menu (Figure 2-5). Chapter 1 explains communication between the terminal and the host or peripheral devices.

DATA RATE = Select from 300 to 115.2K; default is **9600**. Data rate units are bits per second (bps), sometimes referred to as baud.

DATA BITS = 8 or 7.

STOP BIT = 1 or 2.

PARITY = NONE, ODD, or EVEN.

REC HANDSHAKE = Handshaking signal sent by the terminal when receiving data can be **XON/XOFF**, DTR, NONE, or BOTH.

XMIT HANDSHAKE = Handshaking signal accepted by the terminal when transmitting can be XON/XOFF, DSR/CTS, DSR/DCD, NONE or BOTH.

XMIT DELAY = Selects number of character delays per character transmitted (NONE, 1-7). Does not change the baud rate.

PARITY CHECK = Port parity checking function may be ON or OFF.

EIGHTH DATA BIT = PROCESS or IGNORE. Default is PROCESS for the 995-65 personality; other personalities may have IGNORE as their default.

#### COMMAND GENERAL DISPLAY KEYBOARD COM1 COM2 ATTRIBUTE ANSI PROGRAM

|   | PARAMETERS                | OPTIONS |
|---|---------------------------|---------|
| I | DATA RATE = 9600          | 300     |
| İ | DATA BITS = 8             | 1200    |
| I | STOP BIT = 1              | 2400    |
| I | PARITY = NONE             | 4800    |
| I | REC HANDSHAKE = XON/XOFF  | 9600    |
| I | XMIT HANDSHAKE = XON/XOFF | 19.2K   |
| ı | XMIT DELAY = NONE         | 38.4K   |
| I | PARITY CHECK = OFF        | 57.6K   |
| ı | EIGHTH DATA BIT = PROCESS | 115.2K  |
|   |                           |         |

LEFT/RIGHT ARROW: Menu. UP/DOWN ARROW: Parameter. SPACE/BACKSPACE: Option ESC: Exit. CTRL-S: Save+Exit. PrintScreen: Print all setup

Figure 2-5. The COM1 Menu

#### The COM2 Menu

Set communication parameters for the COM2 port in this menu (Figure 2-6). Chapter 1 explains communication between the terminal and the host or peripheral devices.

BAUD RATE = Select from 300 to 115.2K; default is **9600.** Data rate units are bits per second (bps), sometimes referred to as baud.

DATA BITS = 8 or 7.

STOP BIT = 1 or 2.

PARITY = NONE, ODD, or EVEN.

REC HANDSHAKE = Handshaking signal sent by the terminal when receiving data can be **XON/XOFF**, DTR, NONE, or BOTH.

XMIT HANDSHAKE = Handshaking signal accepted by the terminal when transmitting data can be **XON/XOFF**, DSR/CTS, DSR/DCD, NONE, or BOTH.

XMIT DELAY = Selects number of character delays per character transmitted (NONE, 1-7). Does not change the baud rate.

PARITY CHECK = Port parity checking function may be ON or OFF.

EIGHTH DATA BIT = PROCESS or IGNORE. Default is PROCESS for the 995-65 personality; other personalities may have IGNORE as their default.

#### COMMAND GENERAL DISPLAY KEYBOARD COM1 COM2 ATTRIBUTE ANSI PROGRAM

|     | PARAMETERS               | OPTIONS |
|-----|--------------------------|---------|
| DA  | TA RATE = 9600           | 300     |
| DA  | TA BITS = 8              | 1200    |
| ST  | OP BIT = 1               | 2400    |
| PA  | RITY = NONE              | 4800    |
| RE  | C HANDSHAKE = XON/XOFF   | 9600    |
| XM  | IIT HANDSHAKE = XON/XOFF | 19.2K   |
| XM  | IIT DELAY = NONE         | 38.4K   |
| PA  | RITY CHECK = OFF         | 57.6K   |
| EIC | GHTH DATA BIT = PROCESS  | 115.2K  |
|     |                          |         |

LEFT/RIGHT ARROW: Menu, UP/DOWN ARROW: Parameter, SPACE/BACKSPACE: Option ESC: Exit, CTRL-S: Save+Exit, PrintScreen: Print all setup

Figure 2-6. The COM2 Menu

#### The Attribute Menu

The Attribute menu (Figure 2-7) parameters affect the nature and extent of visual attributes and specify the attributes of write-protected characters.

ATTRIBUTE = Visual attributes may be by CHARACTER, LINE, or PAGE. (In 955 and 950 emulation modes, only LINE or PAGE attributes are available.)

# CAUTION

Changing between character and line or page attributes clears the screen!

955 ATTRIBUTE = Line- or page-based attributes may occupy a SPACE on screen or NO SPACE.

WRITE PROTECT INTENSITY = Write-protected characters will be displayed in NOR-MAL or **DIM** intensity.

- + REVERSE = Write-protected characters may also be displayed with the reverse attribute OFF or ON.
- + UNDERLINE = Write-protected characters may also be displayed with the underline attribute **OFF** or ON.
- + BLINKING = Write-protected characters may also be displayed with the blink attribute **OFF** or ON.
- + BLANK = Write-protected characters may also be displayed with the blank attribute OFF or ON.

#### COMMAND GENERAL DISPLAY KEYBOARD COM1 COM2 ATTRIBUTE ANSI PROGRAM

PARAMETERS

ATTRIBUTE = CHARACTER

955 ATTRIBUTE = SPACE

BACKGROUND INTENSITY = DARK

WRITE PROTECT INTENSITY = DIM

- + REVERSE = OFF
- + UNDERLINE = OFF
- + BLINKING = OFF
- + BLANK = OFF

**OPTIONS** 

CHARACTER

LINE

**PAGE** 

LEFT/RIGHT ARROW: Menu, UP/DOWN ARROW: Parameter, SPACE/BACKSPACE: Option ESC: Exit, CTRL-S: Save+Exit, PrintScreen: Print all setup

Figure 2-7. The ATTRIBUTE Menu

#### **ANSI Menu**

In order to access the ANSI menu (Figure 2-8), you must have selected the VT320, VT220, or VT100/52 personality in the GENERAL menu.

CONTROL BITS = 7 or 8

FONT SET = DEC SUPPLEMENT(AL) or ISO LATIN-1

LOAD SOFT FONT = ON or OFF
NUM PAD = NUMERIC or APPLICATION

CURSOR PAD = CURSOR or APPLICATION KEYS = TYPEWRITER or DATA PROCESS-

ING

LOCK USER FEATURES = OFF or ON
TRANSMIT = LIMITED or UNLIMITED
AUTO FORM FEED = OFF or ON
AUTO ANSWERBACK = OFF or ON
LOCK FUNCTION KEY = OFF or ON
PAGE PRINT = FULL REGION or SCROLL
REGION
AUTO PRINT MODE = OFF or ON

AUTO PRINT MODE = OFF or ON ID TYPE = VT100, VT220, or VT320. Default is the personality option you selected in the GENERAL menu.

#### COMMAND GENERAL DISPLAY KEYBOARD COM1 COM2 ATTRIBUTE ANSI PROGRAM

**PARAMETERS** 

**CONTROL BITS = 7** 

FONT SET = DEC SUPPLEMENT

LOAD SOFT FONT = ON

NUM PAD = NUMERIC

CURSOR PAD = CURSOR

KEYS = TYPEWRITER

LOCK USER FEATURES = OFF

TRANSMIT = UNLIMITED

AUTO FORM FEED = OFF

AUTO ANSWERBACK = OFF

LOCK FUNCTION KEY = OFF

PRINT PAGE = FULL REGION AUTO PRINT MODE = OFF

ID TYPE = VT320

**OPTIONS** 

7 8

LEFT/RIGHT ARROW: Menu, UP/DOWN ARROW: Parameter. SPACE/BACKSPACE: Option ESC: Exit. CTRL-S: Save+Exit. PrintScreen: Print all setup

Figure 2-8. ANSI Menu

# **Program Menus**

The Program menu (Figure 2-9) gives you six choices under OPTIONS: F-KEY, EDIT KEY, KEYPAD, ANSWERBACK, and DE-LIMITER. Press the space bar one or more times to select the desired option; each has its own submenu. The PARAMETERS side contains fields of the current submenu.

To select a field within a submenu, press the up/down arrows. Once you select a field in the submenu, you can choose one of the options for that field (or enter a message or label).

# **Function Key Logical Sets**

The terminal has ten logical sets of function keys. Within a given set, you can send twice as many messages as you have function keys. Pressing a key alone sends one message, and pressing the same key with **Shift** sends another.

The AT keyboard has 12 function keys, the ASCII keyboard has 16 function keys, and the DEC keyboard has 15 programmable function keys.

Each function key set holds up to 256 characters (bytes), apportioned among the keys as you wish. You can load any message or command into a function key, such as your logon sequence, an access code, or frequently typed words and phrases. You can reprogram the function keys here in setup, or your application program may do it for you.

Follow these steps to reprogram function keys:

Use the down arrow to select the SET = field.

NOTE: You can also use the mouse to select a parameter or option.

 Use the space bar or mouse to select the number of the desired function key set (1, 2, 3, or 4).

NOTE: The current function key set—the one most recently programmed—is active (but not saved) when you leave set up. You must save the set as you would any individual value. If you don't save the set, it will remain in effect only until you reset the terminal.

- Use the down arrow to select the F-KEY = field.
- 4. Press the spacebar to step through the F-key choices for your keyboard. You can also

press any unshifted or shifted function key to select it for reprogramming.

The F-key number appears under PARAME-TERS (if you press a shifted key, an s appears in front of the key number). The F-key message appears under OPTIONS.

5. To start reprogramming the message, press **Enter** 

NOTE: After pressing Enter, contents of the bottom two menu information lines will change.

6. Enter the new message. It can be any combination of alphanumeric characters and control codes. For example, to enter the carriage return character, press

Ctrl M

- 7. Use the arrow keys (or the mouse) to move the cursor within the message. To edit the message, use the **Insert** key and **Delete** key (as indicated in the bottom information line).
- 8 To enter the ESC character in an escape sequence, type

Ctrl [

- 9. Each function key set has a total memory capacity of 255 bytes for a single host (127 bytes for dual host), which can be distributed any way among the keys. Two fields at the bottom the PARAMETERS window show the number of characters remaining in the function key set memory and the number of characters programmed into the current key. As you program, the figures update. When memory is full, the terminal beeps.
- To end the loading process and save the message, press

Enter

11. Move to the F-KEY LABEL = field, press Enter; then type up to nine characters (in 80-column mode) or seven characters (in 132-column mode) as a label for the key. Use the keys described in Step 7 to edit the label. (Labels for keys F8 and F16 (on the ASCII keyboard) take only eight characters.)

NOTE: To display function key labels on the bottom (or top) line, you must have selected that option in the Display menu.

The XMIT DIRECTION = field lets you choose where the message goes when you press a function key: See the following table.

| Option     | Destination              |
|------------|--------------------------|
| HOST       | To the host computer     |
| LOCAL      | To the terminal (screen) |
| HOST+LOCAL | To host and terminal     |
| PRINTER    | To the printer           |

The message destination, like the function key message, is automatically saved in nonvolatile memory.

If you want to save the function key label you have entered, move to the SAVE F-KEY LABEL field and select the ON option.

#### COMMAND GENERAL DISPLAY KEYBOARD COM1 COM2 ATTRIBUTE ANSI PROGRAM

PARAMETERS
PROGRAM = F-KEY
SET = 1
F-KEY = F1
F-KEY = F1
F-KEY = F1
F-KEY = DELIMITER
AW CONTROL
F-KEY LABEL =
XMIT DIRECTION = HOST

TOTAL CHAR LEFT: 159
CHAR USED THIS KEY: 3

SAVE F-KEY LABEL = ON

LEFT/RIGHT ARROW: Menu. UP/DOWN ARROW: Parameter. SPACE/BACKSPACE: Option ESC: Exit. CTRL-S: Save+Exit. PrintScreen: Print all setup

Figure 2-9. Program Menu: F-KEY

# The Editing Key Submenu

Editing keys send ASCII characters (codes) that control editing operations, data transmission, and cursor movement. This submenu (Figure 2-10) lets you change the codes sent by the editing keys listed in the PARAMETERS window and specify their destination (i.e., editing key mode). Your application program can also change the key codes and destination mode.

NOTE: On the ASCII keyboard, only the main Tab key is reprogrammable in this submenu. To reprogram the Tab key on the numeric pad, refer to the KEYPAD submenu.

The steps below tell how to reprogram the editing keys and set the editing key mode. Procedures similar to reprogramming the function keys are not repeated in full here.

- 1. Enter the Program menu and use the space bar or mouse to select the EDIT KEY submenu.
- 2. Move the cursor down to the EDIT KEY = or SHIFT/EDIT KEY = (for shifted keys) field. A list of editing keys appears in the OPTIONS window, and the current code of the highlighted key appears in the CON-TENT: field at the bottom of the window. An

- asterisk (\*) in front of the code indicates the code display is the default code.
- 3. Use the space bar or mouse to select the desired key.
- 4. Press

# Enter

to start reprogramming the key.

- 5. Enter up to five bytes as the new key code. The new codes will be displayed in the CON-TENT: field as you enter them.
- 6. Use the arrow keys or the mouse to move the cursor within the message. To edit the message, use the Insert key and Delete key (as indicated in the bottom information line).
- 7. To end the loading process, press Enter

This automatically saves the new key code in nonvolatile memory.

The XMIT DIRECTION field lets you determine where the key code goes when you press an editing key:

- HOST To the host
- LOCAL To the terminal (screen)
- NORMAL Determined by the communication mode

The message destination, like the key code, is automatically saved in nonvolatile memory.

#### COMMAND GENERAL DISPLAY KEYBOARD COM1 COM2 ATTRIBUTE ANSI PROGRAM

**PARAMETERS** 

PROGRAM = EDIT KEY EDIT KEY = HOME

XMIT DIRECTION = COMM MODE

SHF/EDIT KEY = HOME

XMIT DIRECTION = COMM MODE

**OPTIONS** 

HOME Cursor Down

Cursor Up Cursor Right

Cursor Left Page Up

TAB

Enter (CR)

**Back Space** 

Delete

Insert

End

Prt Sc

Esc

CONTENT: \* Rs

LEFT/RIGHT ARROW: Menu, UP/DOWN ARROW: Parameter, SPACE/BACKSPACE: Option ESC: Exit, CTRL-S: Save+Exit, PrintScreen: Print all setup

Figure 2-10. Program Menu: EDIT KEY

#### **Numeric Pad Submenu**

The numeric pad submenu is very similar to the editing key submenu. It lets you change the characters sent by the keys in the numeric keypad. You can reprogram all the unshifted keys. (On the ASCII keyboard numeric pad, you can also reprogram the shifted **Tab**, **CE**, and **Enter** keys.) The DIRECTION field lets you specify the destination of the shifted keys. Your application program can also do this reprogramming, but cannot specify destination of the key codes.

The following steps tell how to reprogram the numeric keypad keys. Procedures similar to reprogramming the function keys are not repeated in full here; refer to the instructions for reprogramming function keys for a complete explanation.

- Enter the Program menu and use the spacebar or mouse to select the KEYPAD option.
- Move the cursor down to the KEY = or SHIFT/KEY = (for the shifted keys) field.
   A list of keys appears under OPTIONS, and the current code of the highlighted key appears in the CONTENT: field at the bottom (Figure 2-11).

- Use the spacebar or mouse to select the desired key.
- 4. Press

#### Enter

to start reprogramming the key.

- Enter up to five bytes as the new key code. The new codes display in the CONTENT: field as you enter them.
- 6 Use the arrow keys or the mouse to move the cursor within the message. To edit the message, use the **Insert** key and **Delete** key (as indicated in the bottom information line).
- 7. To end the loading process, press

# Enter

This automatically saves the new key contents in nonvolatile memory.

The XMIT DIRECTION field lets you determine where the key code goes when you press one of the selected (shifted or unshifted) keys:

- HOST To the host computer
- LOCAL To the terminal (screen)
- NORMAL Determined by the communication mode

The message destination, like the key code, is automatically saved in nonvolatile memory.

| COMMAND GENERAL DISPLAY KEYBO                                            | DARD CO               | M1 COM2 ATTRIBUTE ANSI PROGRAM                     |
|--------------------------------------------------------------------------|-----------------------|----------------------------------------------------|
| PARAMETERS PROGRAM = KEYPAD KEY = 0 XMIT DIRECTION = COMM MODE           | 0<br>2<br>4<br>6<br>8 | OPTIONS  1 3 5 7 9 + * Enter                       |
| LEFT/RIGHT ARROW: Menu. UP/DOWN ESC: Exit. CTRL-S: Save+Exit. PrintScree | ARROW: J              | TENTS: *0 Parameter. SPACE/BACKSPACE: Option setup |

Figure 2-11. Program Menu: NUMERIC PAD

#### The Answerback Submenu

The terminal sends an answerback message to the host in response to a received command. The default answerback message is blank.

You can load an answerback message of up to 31 characters in this submenu. You can then elect to display or conceal the message.

The steps below tell how to load an answerback message.

- Enter the Program menu and use the spacebar or mouse to select the ANSWERBACK option.
- Use the ↓↑ keys or the mouse to select the ANSWERBACK = field.
- 3. To start reprogramming the key, press **Enter**
- 4. Enter up to 31 bytes (characters) as the new message.
- 5. Use the arrow keys or the mouse to move the cursor within the message; use the **Insert** and **Delete** keys to edit the message.

- 6. To end the entry, press **Enter**
- 7. Move the cursor to the CONCEALED = field; make sure the default option is OFF (Figure 2-12).

# **CAUTION**

Once you select CONCEALED = ON, you cannot redisplay or alter the answerback message without erasing it. Pressing the space bar again to select OFF erases the message.

- 8. To conceal the message, press the space bar or use the mouse to highlight the ON option.
- To reprogram a concealed message, select CONCEALED = OFF. This destroys the existing message. Then return to the AN-SWERBACK = field and load a new message.

#### COMMAND GENERAL DISPLAY KEYBOARD COM1 COM2 ATTRIBUTE ANSI PROGRAM

PARAMETERS
PROGRAM = ANSWERBACK
ANSWERBACK =
CONCEALED = OFF

OPTIONS ON OFF

LEFT/RIGHT ARROW: Menu. UP/DOWN ARROW: Parameter, SPACE/BACKSPACE: Option ESC: Exit. CTRL-S: Save+Exit. PrintScreen: Print all setup

Figure 2-12. Program Menu: ANSWERBACK Message

#### The Delimiter Submenu

The terminal automatically inserts field, line, and message delimiters when it transmits text to the host. You can reprogram content of the control characters used as delimiters in this submenu.

The following steps tell how to reprogram the delimiters.

- Enter the Program menu and use the spacebar or mouse to select the DELIMITER option.
- Under PARAMETERS, use the down-arrow key or mouse to select DELIMITER = FIELD SEP (See Figure 2-13).
- 3. Use the spacebar or mouse to select the delimiter you want to reprogram. Options are

field separator (FIELD SEP), end of line (EOL), start protected field (START PROT), end protected field (END PROT), end of message (EOM), and end of page (EOP).

- 4. To start reprogramming the delimiter, press **Enter**
- Enter two bytes (characters) as the new delimiter.
- 6. Use the arrow keys or the mouse to move the cursor within the delimiter. To edit the delimiter, use the **Insert** key and **Delete** key (as indicated in the bottom information line).
- 7. To end the code, press

Enter

#### COMMAND GENERAL DISPLAY KEYBOARD COM1 COM2 ATTRIBUTE ANSI PROGRAM

PARAMETERS
PROGRAM = DELIMITER
DELIMITER = FIELD SEP

OPTIONS FIELD SEP

EOL

START PROT

**END PROT** 

EOM

EOP

CONTENT: Fs NL

LEFT/RIGHT ARROW: Menu, UP/DOWN ARROW: Parameter, SPACE/BACKSPACE: Option ESC: Exit, CTRL-S: Save+Exit, PrintScreen: Print all setup

Figure 2-13. Program Menu: DELIMITER

# Chapter 3 OPERATION

This chapter describes how to operate the terminal. It tells how to adjust the screen and keyboard for your comfort, followed by details on display features, the keyboard, communicating with a computer, and printing.

Troubleshooting procedures are covered in Chapter 4.

You will encounter frequent references to choosing operating values in set-up mode. Chapter 2 explains how you can control the terminal's operations in set-up mode.

The descriptions in this chapter apply to local keyboard functions, and to communications with your host computer(s). Many of the functions described in this chapter can be changed by your operating system or an application program. If a feature described here does not operate as expected, contact your system manager or consult the manuals for your computer and application program.

If you suspect the terminal is not working properly, first look at the troubleshooting suggestions in Chapter 4. Then if you need help, call

your system administrator, dealer, or distribu-

# Starting Up

This section assumes that the terminal is already installed. If it has not been installed, see Chapter 1, *Installation*, for instructions.

Turn on the terminal by pressing the power switch, which illuminates when power is on. See Figure 3-1. After a few seconds, the terminal beeps once; the self-test display should indicate no failed items. If everything is OK, press any key to clear the screen.

Presently the cursor appears in the upper left corner of the screen; a status line may appear above the cursor. You may also see messages from your operating system.

The cursor can be steady or blinking, block or underline, or invisible. You can select its appearance in set up.

The cursor position is sometimes called the active position. It is where the next character is entered or program function takes place.

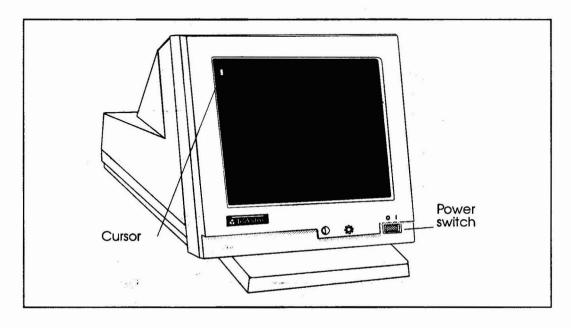

# **Adjusting Screen and Keyboard**

You can adjust the screen and keyboard to your own preference. Adjust the contrast control for best screen clarity, and the brightness control for best level for your lighting conditions. See Figure 3-2.

Tilt the case vertically (and horizontally) to adjust for your seated position.

Adjust the two 2-position supports underneath the keyboard for the most comfortable typing angle.

# **Display Features**

The screen has three display areas:

- A top information line
- Data lines (24 to 49)
- A bottom information line

This section describes the screen areas and other display features (such as the number of columns on the screen). Chapter 2 tells how to control display features in the set-up menus. Your program may also change them. See the section titled *Local Key Functions*, later in this chapter, for a summary of keys that control many display features.

#### Information Lines

The top and bottom information lines may contain a variety of information:

- The status line
- User messages
- Function key labels

You can choose the contents of the information lines in set up (in the Display menu). As you read the descriptions in this section, you may find it helpful to enter set up and look at the Display and Program menus.

Your program can also control the contents and display of the information lines, overriding your set up choices.

NOTE: When 25, 43, or 49 data lines are displayed, the last data line always overwrites the bottom information line.

#### Status line

The status line normally appears on the top information line. It has fields for the cursor position, a number of terminal operating states, and the time/date display. See Appendix B.

To toggle the status line on and off, press

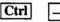

Your application program may also turn it off or move it to the bottom information line.

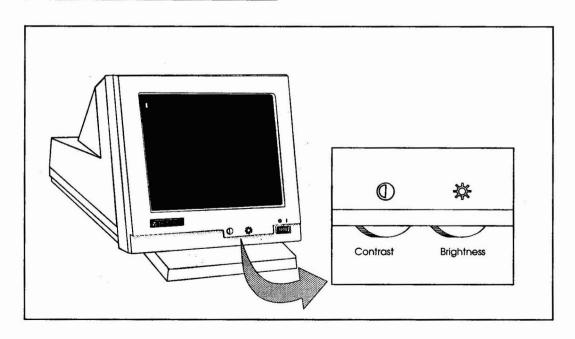

The cursor position (page, row, and column) and communication mode are always displayed in the status line. Other codes appear only when the terminal enters special modes.

## **User messages**

Your program can display a user message in a full-width (80- or 132-column) message line at the top or bottom of the screen, or in place of time and date in the status line.

You can choose where to display user messages, but you cannot write them in set up.

# **Function key labels**

In the Program set up menu, you can write small labels identifying the contents of your function keys. Use the Display menu to select F-labels for an information line.

Labels for all function keys (shifted and unshifted) appear on a single line. However, only one set of labels (shifted or unshifted) can occupy the line at a time.

With 80-column displays, you can display only eight labels at a time. The one that appears at

any given moment is the one that was most recently defined.

Pressing

Shift

(by itself) temporarily displays labels for the shifted function keys. Unshifted key labels return when you release the key.

#### **Data Lines**

The screen can display 24 to 49 data lines. You may select the number of lines in set up, or your program can automatically change the number of lines.

# CAUTION

Changing the number of displayed lines clears data from the screen. Save and exit files before changing the number of lines.

When you change the number of lines, your character set may also change size.

#### **Number of Columns**

You may choose either 80 or 132 columns on the screen. Many programs make that choice for you. The 132-column display is convenient for spreadsheets or horizontal-format documents.

#### Screen-Saver

The screen-saver feature makes the screen go blank after 10, 20, or 30 minutes of inactivity. You can change this time-out in set up. To turn the screen saver on or off, refer to the local key commands for your keyboard (later in this chapter).

Blanking out the display conserves the phosphor coating inside the face of the screen. Any new data from the keyboard or host makes the display reappear.

# **Resetting the Terminal**

The terminal offers several ways to reset:

#### Partial reset

Enter set up and select CLEAR COMMUNI-CATION. This disables any currently enabled print mode, clears the COM1 and COM2 port buffers, and unlocks the keyboard.

#### Nonvolatile reset

Turn the terminal off and on again, or enter set up and select RESET TERMINAL. This severs all communication with other system units (computer, printer, etc.), so data not saved in permanent memory may be lost. Operating parameters revert to the last values saved in permanent memory.

## **CAUTION**

A default reset destroys all reprogramming, including function key messages!

#### Default reset

Make sure you have selected single-host operation. Enter set up; in the GENERAL menu, select DEFAULT PARAMETERS. This returns all operating parameters to factory-set values.

Your dealer, system administrator, or programmer may have set up your terminal specifically for your data processing system. Do not use this reset once you have begun using the terminal on a day-to-day basis.

# Funct/Alt Key

With this terminal, you have a choice of three keyboards: AT, ASCII, or DEC style. One of the keys (located left of the space bar) has a different name on each keyboard. On the ASCII keyboard, it is labeled Funct; on the AT and DEC-style keyboards, it is the left Alt key.

With an AT or ASCII keyboard, the KEY-BOARD menu options are: FUNCT, META, 3rd LEGEND, or COMPOSE.

With a DEC-style keyboard, the same menu and command code options are: FUNCT, META, or 3rd LEGEND.

**NOTE**: If you are using a DEC-style keyboard, use the **Compose Character** key to accomplish the compose function.

## The FUNCT Option

Once defining the key, pressing it and another key sends the ASCII code for that key, bracketed by the start-of-header (SOH) and carriage return (CR) control characters. It works only with alphanumeric keys, not with the editing keys.

## **The META Option**

The Funct/Alt key, pressed simultaneously with an alphanumeric key, sends the alphanumeric key's code, with the high bit set.

#### The 3rd LEGEND Option

This function is for the AT keyboard; international keycap sets for this keyboard have three legends on some keys. The unshifted key sends a code that corresponds with the first legend; the shifted key sends a code that corresponds to the second legend. When you press the key while holding down the left Alt key, you send a code that corresponds to the third legend engraved on the key.

# The COMPOSE Option

You may have the need to enter a nonstandard character, but can't find it on your keyboard.

The Funct/Alt key (Compose Character key on a DEC-style keyboard) is used in sequence with a pair of other keys to compose any of the characters listed in Table 3-1.

These sequences are similar to Esc command codes in that you do not hold down any of the keys, but press them in sequence.

For example, to compose the character æ from an AT keyboard, press and release

Alt

then press and release

a

and finally, press and release

e

To compose the same æ character from an ASCII keyboard, press and release

Funct

then press and release

a

and finally, press and release

e

To compose the same æ character from a DEC style keyboard, press and release

Compose Character

then press and release

a

and finally, press and release

e

Table 3-1.

Composing Nonstandard Characters

| Press the Funct/Alt/Compose key, then a pair below, all in sequence | Composed<br>Character |
|---------------------------------------------------------------------|-----------------------|
| L= or l= or L- or 1-                                                | £                     |
| /^                                                                  | I                     |
| ((                                                                  | [                     |
| ))                                                                  | 1                     |
| 0^                                                                  | ٥                     |
| 11                                                                  | i                     |
| ? ?                                                                 | i                     |
| ss or SS                                                            | β                     |
| # <b># #</b>                                                        | •                     |
| a <sup>s</sup>                                                      | à                     |
| a'                                                                  | á                     |
| a^                                                                  | â                     |
| a"                                                                  | ä                     |
| A"                                                                  | Ä                     |
| a *                                                                 | å                     |
| A *                                                                 | Å                     |
| ac                                                                  | æ                     |
| AE                                                                  | Æ                     |
| c,                                                                  | ç                     |
| e'                                                                  | è                     |
| Ε'                                                                  | É                     |
| . c'                                                                | é                     |
| e^                                                                  | ê                     |
| i '                                                                 | ì                     |
| i'                                                                  | í                     |
| j^                                                                  | î                     |
| N ~                                                                 | Ñ                     |
| n ~                                                                 | ñ                     |
| 0 '                                                                 | ٥                     |
| 0^                                                                  | 6                     |
| o"                                                                  | Ö                     |
| 0"                                                                  | Ö                     |
| u '                                                                 | ú                     |
| u '                                                                 | ù                     |
| 0/                                                                  | Ø                     |
| 0/                                                                  | Ø                     |
| u^                                                                  | û                     |
| u"                                                                  | u                     |
| U "                                                                 | Ü                     |

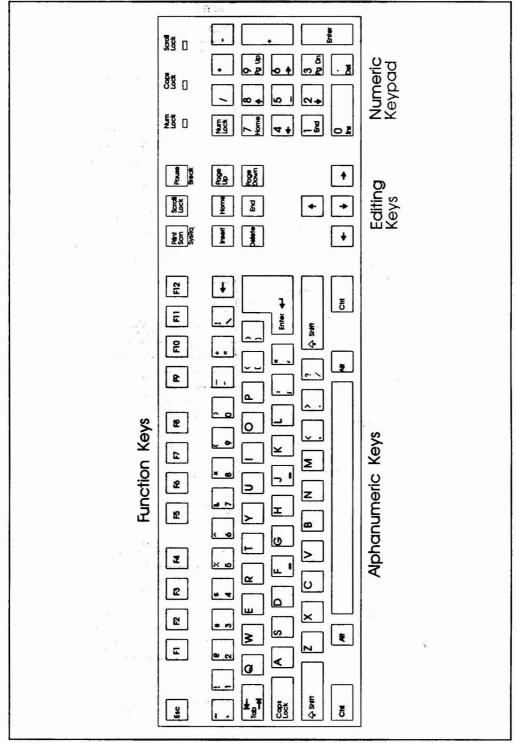

Figure 3-3. AT Keyboard Layout

# **AT Keyboard**

This section describes the AT keyboard. If you have an ASCII keyboard or a DEC style keyboard, refer to the corresponding sections on following pages.

# **Types of Keys**

Keyboard areas are shown in Figure 3-3.

- Function keys (F1 through F12) are programmable by the user.
- Alphanumeric keys produce a printable letter, number, or symbol, just like typewriter keys. Special keys (Ctrl, Alt, and Shift) in this area control computer operations.
- Editing keys are used to move pages onto the screen, to move the cursor about on the displayed page, and to modify displayed characters.
- Numeric keypad number keys are active if Num Lock is on. The keypad is typically used for calculator functions.

NOTE: Some of the numeric keypad keys have a second legend; these keys perform an editing function when Num Lock is off.

#### Remote keys

Remote keys send signals (printable characters or operating messages) to the computer when the terminal is on line. When remote key signals go to the computer, your program then controls their effect. For example, the Backspace key may erase the character to the left of the cursor in some programs, and move the cursor in other programs. Most keys (even alphanumeric keys!) are remote keys. This means that when the computer controls the terminal, this manual cannot predict what happens when you press a remote key. Consult your software manual.

When the terminal is not on line to the computer, it receives signals from the remote keys and responds to their commands.

# Local keys

Local keys send codes only to the terminal itself. They cause the same terminal operations regardless of communication or terminal personality mode.

331.

# **Local Key Commands**

NOTE: The **Enter** key and numerals referenced in the following commands are located on the numeric keypad.

To enter set up, press

Ctrl

Alt

Esc

To toggle screen activity on/off, press

Scroll Lock

To display page n (n = 0 - 7), press

Ctrl n

To display the next page, press

Ctrl Page Up

To toggle the status line on/off, press

Ctrl .

To scroll up, press

Ctrl

To scroll down, press

Ctrl

To toggle the insert mode on/off, press

Ctrl Insert

To toggle the key click on/off, press

Ctrl Enter

To send a 250 ms break, press

Ctrl Break

To toggle between block & duplex mode, press

Ctrl Shift Enter

To toggle ports, press

Ctrl Shift Break

To toggle copy mode on/off, press

Ctrl Shift Print Screen

To display the previous Page, press

Ctrl Page Down

To increase the scrolling rate, press

Ctrl Shift 1

To decrease the scrolling rate, press

Ctrl Shift

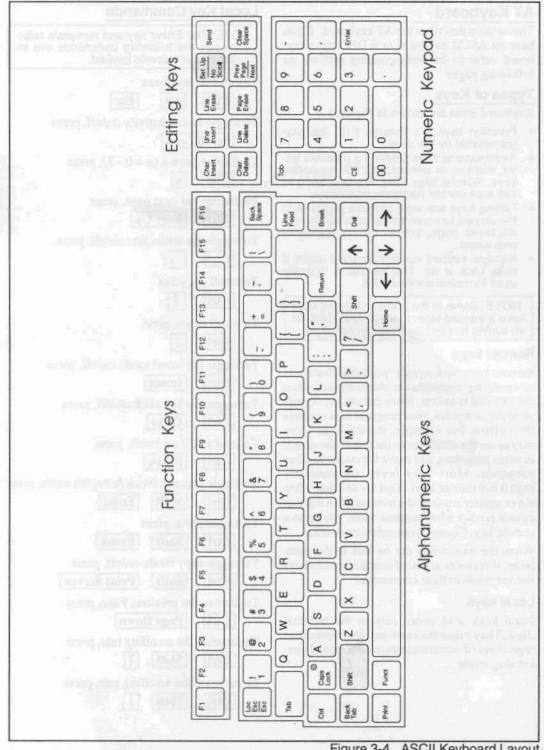

Figure 3-4. ASCII Keyboard Layout

# **ASCII Keyboard**

This section describes the ASCII keyboard. If you have an AT keyboard, refer to the previous section; if you have a DEC style keyboard, refer to the next section.

# **Types of Keys**

Keyboard areas are shown in Figure 3-4.

- Function keys (F1 through F16) are programmable by the user.
- Alphanumeric keys produce a printable letter, number, or symbol, just like typewriter keys. Special keys (Ctrl, Shift, and Funct) in this area control computer operations.
- Editing keys are used to move pages onto the screen, to move the cursor about on the displayed page, and to modify displayed characters.
- Numeric keypad keys are typically used for calculator functions.

#### Remote keys

Remote keys send signals (printable characters or operating messages) to the computer when the terminal is on line. When remote key signals go to the computer, your program then controls their effect. For example, the Backspace key may erase the character to the left of the cursor in some programs, and move the cursor in other programs. Most keys (even alphanumeric keys!) are remote keys. This means that when the computer controls the terminal, this manual cannot predict what happens when you press a remote key. Consult your software manual.

When the terminal is not on line to the computer, it receives signals from the remote keys and responds to their commands.

#### Local keys

Local keys send codes only to the terminal itself. They cause the same terminal operations regardless of communication or terminal personality mode.

# **Local Key Commands**

NOTE: The **Enter** key and numerals referenced in the following commands are located on the numeric keypad.

To enter set up, press

Shift Set Up

To display page 
$$n$$
 ( $n = 0 - 7$ ), press  $Ctrl$ 

#### To toggle ports, press

# To toggle the monitor mode on/off, press

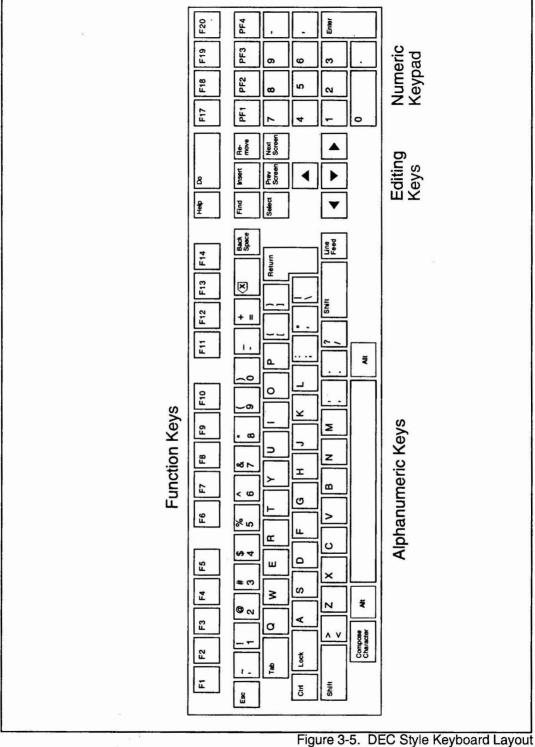

# **DEC Style Keyboard**

This section describes the DEC style keyboard. If you have an ASCII keyboard or an AT keyboard, refer to the previous sections.

# **Types of Keys**

Keyboard areas are shown in Figure 3-5.

- Function keys F1-F5 are dedicated; F6-F20are programmable by the user. (In VT52/VT100 modes, F11, F12, and F13 send Esc, BS, and LF characters, respectively.)
- Alphanumeric keys produce a printable letter, number, or symbol, just like typewriter keys. Special keys (Ctrl, Alt, Shift, and Compose) in this area control computer operations.
- Editing keys are used to move pages onto the screen, to move the cursor about on the displayed page, and to modify displayed characters.
- Numeric keypad keys are typically used for calculator functions.

#### Remote keys

Remote keys send signals (printable characters or operating messages) to the computer when the terminal is on line. When remote key signals go to the computer, your program then controls their effect. For example, the Backspace key may erase the character to the left of the cursor in some programs, and move the cursor in other programs. Most keys (even alphanumeric keys!) are remote keys. This means that when the computer controls the terminal, this manual cannot predict what happens when you press a remote key. Consult your software manual.

When the terminal is not on line to the computer, it receives signals from the remote keys and responds to their commands.

#### Local keys

Local keys send codes only to the terminal itself. They cause the same terminal operations regardless of communication or terminal personality mode.

# **Local Key Commands**

NOTE: The **Enter** key and numerals referenced in the following commands are located on the numeric keypad.

To enter set up, press

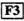

To toggle screen activity on/off, press F1

To display page n (n = 0 - 7), press

Alt

To display the next page/window, press

Alt Next Screen

To toggle the status line on/off, press

 $\overline{\mathbf{Alt}}$   $\rightarrow$ 

To scroll up, press

Alt 1

To scroll down, press

Alt .

To toggle the insert mode on/off, press

Alt Insert

To toggle the key click on/off, press

Alt Enter

To toggle screen saver on/off, press

Alt Find

To clear the screen, press

Alt Shift Find

To send a 250 ms break, press

Alt F5

To toggle between block & duplex mode, press

Alt Shift Enter

To toggle ports, press

Alt Shift F5

To toggle copy mode on/off, press

Alt Shift Remove

To display the previous Page/window, press

Alt Prev Screen

To increase the scrolling rate, press

Alt Shift

To decrease the scrolling rate, press

Alt Shift

#### **Host Communication**

This section describes the host port communication modes and related terminal operations.

The terminal communicates with a computer (sends and receives data) through a serial port. For one computer, use single-host operation; for two computers, use dual-host operation.

# **Dual Host Configuration**

Configuration of each host connection, including the associated COM port configuration, is accomplished independent of the other host. The configuration information is stored in C-MOS memory in its entirety.

When selecting the dual host option, specify the COM port, just as you would for a single-host terminal. At the completion of host 1 configuration, press

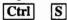

to save and exit set up.

Toggle the ports (see Local Key Commands for your keyboard) and verify that "H2" appears on the status line. Enter set up again and verify the following message blinking at the lower part of the screen (all menus).

\*\*\* SET UP FOR HOST 2 \*\*\*

Configure the terminal with the appropriate parameters; save these and exit.

Please note that when selecting the dual-host mode, the printer is automatically set to PAR-ALLEL and the default for host 1 port is COM1. If you select COM 2 for host 1, then the default for host 2 will be COM1.

During operation, the keyboard switches hosts with with the appropriate COM port and display screen. The inactive host will update its generated data only until the receive buffer is full (about 128 characters). It will then generate the appropriate flow control signal to stop the host transmission until such time that the host connection is reactivated from the keyboard.

#### **Dual-Host Operation**

Factory default setting is with the dual-host option turned off. To turn it on, perform the following steps:

- 1. Enter set up.
- 2. Move to the GENERAL menu.
- 3. Move down to the DUAL HOST item, and select the ON option.
- 4. To save and exit from set up, press

  Ctrl S
- 5. Verify that "H1" appears on the status line.
- Enter set up. Verify that the following message is blinking at the lower part of the screen.

\*\*\* SET UP FOR HOST 1 \*\*\*

7. To exit from set up, press **Esc** 

# Switching between Hosts

You must be in the dual-host mode. On the AT keyboard, switch hosts by pressing

Alt Shift Page Up

On the ASCII keyboard, press

Funct Shift Page

On the DEC style keyboard, press

Alt Shift Prev Screen

If you plan to continue with dual-host, remember to SAVE PARAMETERS in the COM-MAND menu, or save and exit by pressing

Ctrl S

NOTE: You can copy and paste text between hosts by using the mouse. Refer to the corresponding procedure near the end of this chapter.

# Single Host Operation

Single host operation is accomplished by selecting the OFF option for the DUAL-HOST option in the GENERAL menu (factory default).

Once this is done, you need to specify the serial port connected to the host, and the serial port connected to a serial printer or other serial device. Most users connect the host to the first serial port; if they have only a serial printer, they connect it to to the second serial port. To do this, perform the following steps:

- 1. In Set Up, go to the GENERAL menu.
- Move down to the HOST PORT item and make sure that the COM1 option is selected.
- Move down to the PRINTER item and select the COM2 option.

NOTE: If you don't use a serial printer, leave the PRINTER item at the PARALLEL option (default).

4. If your host is connected to the COM2 port, select COM1 for your serial printer.

#### **Serial Communication Modes**

In either single-host or dual-host operation, the serial port communication mode determines where data goes when you press a key — to the screen, the computer, or both.

Full duplex Most "interactive" application programs (those where you enter commands or data and the computer responds) work best with the terminal in full duplex communication mode. Your terminal is set for full duplex mode when it comes from the factory.

In full duplex mode, the terminal sends key codes only to the host and not to the screen. However, hosts often "echo" key codes back to the terminal, so the printable characters you type appear on your screen.

Half duplex If your host does not echo key codes back to the terminal, you can set it for half duplex. Then the terminal sends key codes both to the host and to the screen.

Block Data you enter goes only to the screen until you send it to the host by pressing the SEND key. However, the terminal can still receive any data the host sends.

Local The terminal turns off all communication with the computer. Data entered at the keyboard goes to the screen, and the terminal does not receive any data from the computer. All keys act as local keys.

NOTE: Once the terminal is in local mode, it cannot receive any commands from the computer to change to another mode! To restore communication, you must reset the terminal or enter set up and change the mode.

#### Sending Blocks of Data

You can send screen data to the host only when the terminal is in block mode.

For a page send, press and release Esc, then 7.

All data from the top of the screen through the cursor position goes to the host.

For a *line send*, press and release **Esc** then press

Shift 7

To interrupt transmission from the terminal to the host, use the Local Key Command (for your keyboard) to initiate a partial reset.

# **Editing Key Modes**

Editing key modes affect most editing keys (keys that control cursor movement, editing, and data transmission). Application programs usually determine this mode, but you can also change it in set up (Program menu).

NOTE: If your editing keys do not operate as expected, check the communication and editing key modes.

The terminal has three editing key modes:

Local Editing key commands go only to the screen, in all communication modes. In effect, the editing keys become local keys. So you can always use the editing keys to move the cursor, change data on the screen, and send data to the computer and printer.

Host Editing key commands go only to the computer, in all communication modes except local. How the computer handles them depends entirely on its programming.

**Normal** Editing key commands are handled the same as other characters you type—they go to the computer and/or the screen, depending on the communication mode.

#### **Serial Printer Control**

This section describes how to send data to a serial printer from a serial port. Make sure you have selected the COM1 or COM2 option for the PRINTER item in the general set-up menu.

The terminal offers two methods of communicating with a serial device, such as a printer, connected to a serial port:

- Enabling a printer port mode, which passes data through the terminal between the computer or keyboard and a device (e.g., a printer) connected to a serial port. Depending on the print mode, the data may or may not appear on the terminal screen.
- Executing a page print, which sends onscreen data to the printer (much like the Prt Sc key function of a personal computer)

Unlike the host communication modes, the terminal comes from the factory with all serial printer port modes disabled. You (or your program) must enable a serial printer mode to pass data between the host and the serial printer. If you have a problem with printing, see the troubleshooting suggestions in Chapter 4.

#### **Serial Printer Modes**

Four serial printer modes can be enabled by your program or in set up. Use the local key command (for your keyboard) to toggle the copy mode. Doing this has two effects on print modes: It first changes the current print mode to copy mode, and then toggles copy mode on and off.

Copy Sometimes called "typewriter" or "type-through" mode. Characters from the keyboard or host are simultaneously displayed on the screen and sent to the printer.

**Transparent** Characters from the host or keyboard are sent to the serial printer port without affecting the display. The display freezes during transmission.

**Bi-directional** Data from the host or keyboard goes to both the screen and peripheral, just like copy mode. In addition, the device (printer or other peripheral) connected to the serial port can send data through the terminal to the computer. When data flows from the peripheral to the computer, it is not displayed.

Secondary receive The terminal passes data to the host from the device connected to the serial port; data from the host or keyboard goes only to the screen.

#### Page Print

A page print sends data on the current page (from the home position to the cursor position) to the serial printer port. The terminal flips the next page of display memory onto the screen, unless page print flip mode has been disabled.

For a formatted page print, use the appropriate key (for your keyboard) to print the screen (Print, Print Screen, or F2). Each line sent to the printer ends with a carriage return and line feed, so the printed copy resembles the screen.

For an unformatted page print, press the Shift key and the above print-screen key. Without formatting, the appearance of the printed output varies, depending on the amount of space characters the data contains.

To interrupt transmission from the terminal to the host, use the local key command (for your keyboard) to initiate a partial reset.

#### **Parallel Printer Control**

The parallel port is a one-way port. Data goes only from the terminal to the device, not from the device to the terminal. This section describes how to send data from the terminal to a parallel printer connected to the parallel port. The terminal comes from the factory with the parallel printer port enabled. Make sure the PARALLEL option is selected for the PRINTER item in the general set up menu.

The terminal offers two methods of communicating with a printer connected to the parallel port:

- Enabling a parallel printer mode, which passes data through the terminal from the computer or keyboard to a device (e.g., a printer) connected to the parallel port. Depending on the print mode, the data may or may not appear on the terminal screen.
- Executing a page print, which sends onscreen data to the printer (much like the Prt Sc key function of a personal computer).

If you have any problems with printing, see the troubleshooting suggestions in Chapter 4.

#### **Parallel Printer Modes**

Two parallel printer modes can be enabled by your program or in set up. Using the local key command (for your keyboard) to toggle the copy mode has two effects on print modes: It first changes the current print mode to copy mode, and then toggles copy mode on and off.

Copy Sometimes called "typewriter" or "type-through" mode. Characters from the keyboard or host are simultaneously displayed on the screen and sent to the printer.

Transparent Characters from the host or keyboard are sent to the printer port without affecting the display. The display freezes during transmission.

# Page Print

A page print command sends data on the current page (up to the cursor position) to the parallel port. The terminal does not automatically flip the next page of display memory onto the screen. To send another page, use the apppropriate key (for your keyboard) to call up a different page, then use the local key command (for your keyboard) to toggle the copy mode.

For a formatted page print, use the appropriate key (for your keyboard) to print the screen (Print, Print Screen, or F2). Each line sent to the printer ends with a carriage return and line feed, so the printed copy resembles the screen.

For an unformatted page print, press the Shift key and the above print-screen key. Without formatting, the appearance of the printed output varies, depending on the amount of space characters the data contains.

# Using the Mouse

The mouse can be used in set up to select menus, parameters, and options. Position the mouse cursor in the field to be selected and click the mouse once. In this manual, "click the mouse" means to press the mouse button once and release it.

In the Command Menu, you can double-click the mouse (click it twice within one second) to execute a command. When you see the message "ARE YOU SURE ?" put the cursor on YES and click the mouse again to end the sequence.

# Copy and Paste between Hosts

You can copy a displayed block of text from one host to another (original block is not deleted). To do this, perform the following steps.

 While connected to the source host, on an AT keyboard or DEC style keyboard, press

Alt m Ctrl

On an ASCII keyboard, press

Funct Ctrl m

- Position the mouse cursor on the first character of the text to be moved; press and hold down the mouse button while you move the cursor to the last character of the block, and release the button.
- Switch hosts as described above.
- 4. Using the keyboard, move the cursor to the location where you want to paste the text.
- 5. While connected to the target host, on an AT keyboard or a DEC style keyboard, press m

On an ASCII keyboard, press

Funct Ctrl m

Ctrl

Alt

A copy of the selected block of text will be inserted at the cursor position.

# Chapter 4 TROUBLESHOOTING

#### If A Problem Occurs

Once you have properly installed your terminal and matched its operating values with those of your computer and printer, it should give you years of trouble-free service. However, if it does not operate properly, check the following list before calling your dealer or distributor.

#### Troubleshooting Checklist

If the terminal doesn't operate at all, check these items:

- Are all cables firmly plugged in at both ends? (You'd be surprised how often this is the problem!)
- Are all system units turned on?
- Is the terminal locked up? Turn it off and

If the terminal doesn't communicate with the host or modem:

- Are you in the proper operating mode? The correct communication mode? Check the status line.
- Is your computer operating system booted up?
- Do the terminal and computer communication formats match? Check the set-up menu of the port selected as the host port for the terminal communication format.
- Is the interface between the terminal and the computer or modem correctly wired? Check the computer port pin signals (see Chapter 1 pin assignments).
- Is your modem operating correctly? Check its instructions; if necessary, contact the manufacturer for assistance.

If the terminal doesn't communicate with the printer or other peripheral:

- Is the interface cable firmly plugged in at both ends?
- Is your application program correctly configured for your peripheral?
- Are the communication, editing key, print key operation and print modes set so the terminal receives the print key codes and printing commands?
- Does the serial port communication format match that of your serial peripheral?

Is the interface between the terminal and the peripheral correctly wired? Check serial and parallel port pin signals (see Chap. 1).

If the screen display is faint or the cursor does not appear correctly:

- Have you adjusted the screen brightness?
- What cursor style is specified in set up?

#### CAUTION

Do not plug or unplug the keyboard cable while the terminal is turned on. A power surge may result, which could severely damage the terminal.

#### VORSICHT

Das Keyboard nicht während eines eingeschalteten Terminals herausziehen oder anschließen. Eine Überspannung könnte verursacht werden. was das Terminal ernsthaft beschädigen könnte.

Is the keyboard locked? Reset the terminal or press

Ctrl

Alt

Esc

# Running Self Test

You can verify proper operation of the terminal video display circuit by running the self test.

NOTE: Running self test erases any data on the screen.

- 1. Enter set up, go to the local mode, then exit set up.
- 2. In sequence, press **Esc**, the spacebar, and any character. (The same sequence can be sent by the host.)
- 3. Verify that the screen is filled with the character chosen in step 2.
- 4. To clear the test from the screen, press

Ctrl

#### **Monitor Mode**

A terminal usually displays printable (alphanumeric) characters such as letters, numbers, and punctuation symbols on the screen. But it also receives many other characters (called codes) that are commands. They do not appear on the screen; instead, the terminal interprets and responds to them. (For example, when the terminal receives the command Ctrl Z, it clears the screen.)

When monitor mode is enabled, the terminal no longer responds to commands from the computer or keyboard. It displays all data (printable characters and command codes) on the screen.

Programmers use monitor mode to display the contents of a program on the screen, or to find out what code an editing key sends.

To toggle monitor mode on and off, press

Shift

Ctrl

1

(numeric keypad one).

#### Stand-Alone Test

This test checks the transmit and receive capabilities of the COM1 serial communication port; it also checks terminal functions in the communication mode.

With all communication cables disonnected, connect a jumper from pin 2 to pin 3 of the COM1 port.

**NOTE**: A wire paper clip can be easily bent so its ends will fit into the COM1 connector. As viewed from the rear of the terminal, pins 2 and 3 are the second and third from the right, on the top row.

Make sure the power cord is properly connected to the terminal and plugged into a live wall receptacle. Power up the terminal by pressing the POWER switch (Figure 1-1); listen for a beep sound.

**NOTE**: Lack of a beep sound may indicate a power supply or logic board failure, and require service.

After the beep sounds, self-test results should be displayed (provided the contrast and brightness controls are not turned down). The screen will indicate any memory, communication chip, keyboard, or mouse failures; these should be logged and noted for any unit returned for repair.

Pressing any key will clear the screen and place the terminal in the communication mode. For DUPLEX, HALF DUPLEX, or BLOCK. Enter several keystrokes and observe the screen.

In full duplex mode, each character should be displayed as typed.

In half duplex mode, each character you type will be repeated on the screen. For example, ifyou type an "a," the screen will display "aa." Those users not displaying a status line, check the COMM MODE in the GENERAL set up menu. The option selected should be FULL.

#### If You Need Assistance

Your dealer can help you solve problems and obtain service. Before calling your dealer, review the troubleshooting checklist in this chapter and check the operating parameters (turn to Chapter 2 to review them). Try to place the terminal by the phone. Have the terminal serial number, found on the rear of the case, and this manual at hand.

The terminal is covered by a limited warranty, which should be packed with the terminal (see your dealer if by chance it was omitted from your package). No warranty registration is required.

If you need service during the warranty period, call your dealer.

Should you need to ship the terminal for repair, ask your dealer to secure a Return Material Authorization (RMA) number. Terminals are not accepted for repair without an RMA number. Then carefully pack the terminal, using either the original shipping container or other suitable materials.

# CAUTION

If returning the terminal for a communication failure, have your system ports and cables checked. A miswired or short circuited system could damage a newly repaired terminal.

# **VORSICHT**

Bei Rückgabe Ihres Terminals im Falle einer Kommunikationsstörung, die Systemanschlüsse und Kabel überprüfen. Ein nicht sachgemäß angeschlossenes oder falsch verdrahtetes System könnte das reparierte Terminal beschädigen.

Keep this manual; do not return it with the unit.

# WARNING

Danger of explosion if battery is incorrectly replaced. Replace only with the same or equivalent type recommended by the manufacturer. Dispose of used batteries according to the manufacturer's instructions.

# Appendix A SPECIFICATIONS

Case Touch tilt (-5 to +26°); swivel (300°); front-mounted power

switch and brightness adjustment; rear-mounted keyboard con-

nector

Screen 14 inches measured diagonally; green or white nonglare phos-

phor; screen saver; selectable on/off and background color

Configuration 9 set up menus, 5 program submenus

**Format** 

**Columns** 80 or 132

**Data lines** 24, 25, 42, 43, 48, or 49

Status/message line Selectable
Character matrix 16 x 16

Display memory Up to 8 pages of dynamically allocatable memory

Resident character sets

ASCII, PC multinational, DEC special graphics, DEC multinational, ISO Latin, 11 international character sets: US, UK,

French, German, Spanish, Norwegian, Danish, Finnish, Italian, Swedish, Swiss/German, Swiss/French, and French-Canadian.

Visual attributes Embedded or nonembedded character, field and line based.

Combinative full/half intensity blink, blank, underline, reverse

Line attributes Combinative single/double high/wide

Cursor attributes Block (blinking or steady), underline (blinking or steady), none

Cursor control Home, up, down, right, left; carriage return, line feed, reverse

line feed, new line; typewriter and field tabs (forward and

backward); address, read

Editing Character/line/column insert/delete; line/page/field erase;

field/page/column/block clear; jump/smooth scroll, definable scrolling region, line lock; protect mode; insert/replace and page/line edit modes; programmable replacement character

Compatibility/Personalities ASCII

TeleVideo 995-65/9065/965 (native) mode, 955/935, 950,

925/905, 910, 912/920

Wyse WY-60, WY-150/120/50+/50, QVT101, ADM2, ADM31, ADM3A/5, ADDS VP A2, ADDS VP60, HZ1500,

DG200/100, REGENT 25, IBM 3161/3151/3101

ANSI

DEC VT320/220, VT100/52, SCO Console

PC Terminal PC TERM

Programmable messages Answerback, status line field, user line, function key labels

| Communication modes      | Conversational (full or half duplex), block, half-block, local, secondary receive, local or duplex edit, monitor                                                                                                    |                   |                |
|--------------------------|----------------------------------------------------------------------------------------------------|-------------------|----------------|
| Print capabilities       | Page print, buffered copy, transparent, bidirectional, and secondary print modes                                                                                                    |                   |                |
| Communication interfaces | RS-232C 256-character, buffered transmit/receive COM1 and COM2 ports, configurable for host and serial device communication, selectable character transmit delay rate, reprogrammable parameters                                                                                             |                   |                |
| Word structure           | 7 or 8 data bits, 1 or 2 stop bits, 10- or 11-bit word, 7- or 8-bit multinational characters                                                                                                    |                   |                |
| Parity                   | Odd, even, or none                                                                                                    |                   |                |
| Data rates               | 300, 1200, 2400, 4800, 9600, 19,200, 38,400, 57,600 or 115,200 baud                                                                                                    |                   |                |
| Communication protocols  | X-On/X-Off, DTR, DCD, DSR, none,<br>Reprogrammable send and print delimiters                                                                                                    |                   |                |
| Keyboard                 | Detached, slim-line, typewriter-style with sculptured keycaps, sealed key switches, N-key roll-over with ghost key lockout, accounting-style numeric keypad, on/off repeat and key click, reprogrammable remote special keys.  Choice of AT keyboard, ASCII keyboard, or DEC-style keyboard. |                   |                |
| Dimensions               | Height<br>in. (cm)                                                                                                    | Width<br>in. (cm) | Depth in. (cm) |
| Cabinet                  | 13.6 (34.5)                                                                                                    | 13.1 (32.7)       | 14.4 (35.4)    |
| Keyboard                 |                                                                                                    |                   |                |
| AT                       | 1.5 (3.8)                                                                                                    | 19.0 (49.6)       | 8.0 (18.0)     |
| ASCII                    | 1.5 (3.8)                                                                                                    | 17.7 (45.2)       | 7.2 (18.4)     |
| DEC style                | 1.5 (3.8)                                                                                                    | 19.5 (49.6)       | 7.1 ( 18.0)    |
| Footprint                |                                                                                                    | 11.0 (27.9)       | 11.0 (27.9)    |
| Net weight               |                                                                                                    |                   |                |
| Terminal                 | 17.5 lb. (8.0 kg)                                                                                                    |                   |                |
| Keyboard                 | 3 lb. (1.4 kg)                                                                                                    |                   |                |
| Shipping weight          |                                                                                                    |                   |                |
| Terminal                 | 28.5 lb. (10.7 kg)                                                                                                    |                   |                |
| Keyboard                 | 3.5 lb. (1.6 kg)                                                                                                    |                   |                |

#### **Environmental requirements**

Ventilation 4 inches (10 cm) minimum on all sides

**Temperature** 

Operating 32° F (0° C) to 113° F (45° C)

Storage -40° F (-40° C) to 149° F (65° C)

Relative humidity

Operating 10%-85% noncondensing.

Non operating 10%-85% noncondensing.

Power requirements 90 to 270 Vac, 48 to 63 Hz (Power supply automatically

senses the source voltage and adjusts to it.)

Maximum power dissipation 25 watts

Power-save mode dissipation 10 watts

# Appendix B STATUS LINE MESSAGES

|       |                | OTATOO LINE MEGGAGEO                                                                                                    |  |  |
|-------|----------------|----------------------------------------------------------------------------------------------------|--|--|
| Field | Values         | Description                                                                                                    |  |  |
| 1     | p rrr ccc      | p = Page of memory (0-6)<br>r = Row (1-168)<br>c = Column (1-132)                                                                                       |  |  |
| 2     | H1<br>H2       | Dual-host mode, Host 1<br>Dual-host mode, Host 2                                                                                                    |  |  |
| 3     | *<br>mode      | Monitor mode on/off (blank) Communication mode: FDX = full duplex HDX = half duplex BLK = block LOC = local                                             |  |  |
| 4     | W.P.           | Write protect mode on/off (blank)                                                                                                    |  |  |
| 5     | PROT           | Protect mode on/off (blank)                                                                                                    |  |  |
| 6     | N<br>S<br>C    | Num Lock (Enhanced PC keyboard only) Scroll Lock key engaged/released (blank) CAPS LOCK key engaged/released (blank)                                    |  |  |
| 7     | GRAF           | Graphics mode on/off (blank)                                                                                                    |  |  |
| 8     | mode           | COPY = Copy print mode TRSP = Transparent print mode BDIR = Bidirectional print mode                                                                    |  |  |
| 9     | mode SEND TBSY | UFPG = Unformatted page print FMPG = Formatted page print KLOK = Keyboard locked Block send in progress Terminal has sent X-Off to host or dropped DTR. |  |  |
| 10    | COMP           | Compose function selected for the Funct/Alt key                                                                                                    |  |  |